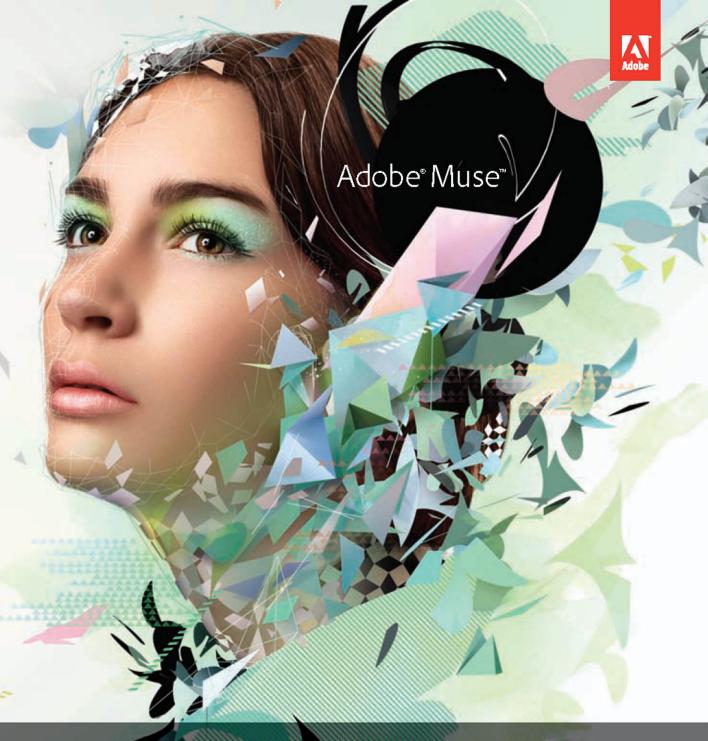

# CLASSROOM IN A BOOK®

The official training workbook from Adobe Systems

CD-ROM Induded for Windows and Mac OS

# Adobe<sup>®</sup> Muse<sup>®</sup> **CLASSROOM IN A**

The official training workbook from Adobe Systems

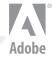

Adobe<sup>®</sup> Muse<sup>™</sup> Classroom in a Book<sup>®</sup>

© 2013 Adobe Systems Incorporated and its licensors. All rights reserved.

If this guide is distributed with software that includes an end user license agreement, this guide, as well as the software described in it, is furnished under license and may be used or copied only in accordance with the terms of such license. Except as permitted by any such license, no part of this guide may be reproduced, stored in a retrieval system, or transmitted, in any form or by any means, electronic, mechanical, recording, or otherwise, without the prior written permission of Adobe Systems Incorporated. Please note that the content in this guide is protected under copyright law even if it is not distributed with software that includes an end user license agreement.

The content of this guide is furnished for informational use only, is subject to change without notice, and should not be construed as a commitment by Adobe Systems Incorporated. Adobe Systems Incorporated assumes no responsibility or liability for any errors or inaccuracies that may appear in the informational content contained in this guide.

Please remember that existing artwork or images that you may want to include in your project may be protected under copyright law. The unauthorized incorporation of such material into your new work could be a violation of the rights of the copyright owner. Please be sure to obtain any permission required from the copyright owner.

Any references to company names in sample files are for demonstration purposes only and are not intended to refer to any actual organization.

Adobe, Adobe AIR, the Adobe logo, Muse, Adobe Reader, Business Catalyst, Classroom in a Book, Creative Cloud, Dreamweaver, Fireworks, Flash, Illustrator, InDesign, Photoshop, and Typekit are either registered trademarks or trademarks of Adobe Systems Incorporated in the United States and/or other countries.

Apple, Mac, Mac OS, and Macintosh are trademarks of Apple, registered in the U.S. and other countries. Microsoft, Windows, and Windows NT are either registered trademarks or trademarks of Microsoft Corporation in the U.S. and/or other countries. All other trademarks are the property of their respective owners.

Adobe Systems Incorporated, 345 Park Avenue, San Jose, California 95110-2704, USA

Notice to U.S. Government End Users. The Software and Documentation are "Commercial Items," as that term is defined at 48 C.F.R. §2.101, consisting of "Commercial Computer Software" and "Commercial Computer Software Documentation," as such terms are used in 48 C.F.R. §12.212 or 48 C.F.R. §227.7202, as applicable. Consistent with 48 C.F.R. §12.212 or 48 C.F.R. §227.7202-1 through 227.7202-4, as applicable, the Commercial Computer Software and Commercial Computer Software Documentation are being licensed to U.S. Government end users (a) only as Commercial Items and (b) with only those rights as are granted to all other end users pursuant to the terms and conditions herein. Unpublished-rights reserved under the copyright laws of the United States. Adobe Systems Incorporated, 345 Park Avenue, San Jose, CA 95110-2704, USA. For U.S. Government End Users, Adobe agrees to comply with all applicable equal opportunity laws including, if appropriate, the provisions of Executive Order 11246, as amended, Section 402 of the Vietnam Era Veterans Readjustment Assistance Act of 1974 (38 USC 4212), and Section 503 of the Rehabilitation Act of 1973, as amended, and the regulations at 41 CFR Parts 60-1 through 60-60, 60-250, and 60-741. The affirmative action clause and regulations contained in the preceding sentence shall be incorporated by reference.

Adobe Press books are published by Peachpit, a division of Pearson Education located in Berkeley, California. For the latest on Adobe Press books, go to www.adobepress.com. To report errors, please send a note to errata@peachpit.com. For information on getting permission for reprints and excerpts, contact permissions@peachpit.com.

Printed and bound in the United States of America

ISBN-13: 978-0-321-82136-2 ISBN-10: 0-321-82136-X

987654321

# **EBOOK READERS: FIND YOUR LESSON FILES**

Throughout this title you will see references to lesson or resource files on a disc. Please note that these files are available to eBook readers via high-speed download. Please <u>click here</u> to go to the last page in this eBook for the download location and instructions.

*Adobe Muse Classroom in a Book* includes the lesson files that you'll need to complete the exercises in this book, as well as other content to help you learn more about Adobe Muse and use it with greater efficiency and ease. The diagram below represents the contents of the lesson files directory, which should help you locate the files you need.

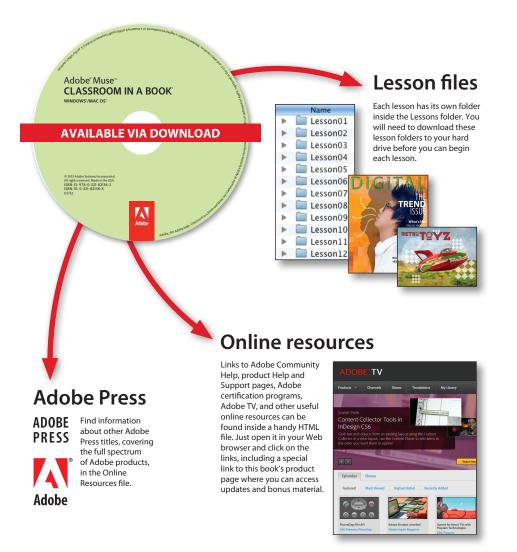

# **CONTENTS**

#### **GETTING STARTED**

| About Classroom in a Book 1              |
|------------------------------------------|
| Prerequisites                            |
| Installing Muse 2                        |
| Fonts used in this book 2                |
| Copying the Classroom in a Book files    |
| To install the Classroom in a Book files |
| Restoring default program preferences 3  |
| To save current Muse preferences         |
| To delete current Muse preferences4      |
| To restore saved preferences             |
| Recommended lesson order 5               |
| Jumpstart                                |
| Windows versus Mac OS6                   |
| Additional resources                     |
| Adobe Certification                      |

#### **1** OVERVIEW OF THE WORKSPACE

1

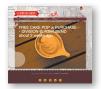

| A typical Muse web workflow | 10 |
|-----------------------------|----|
| Create a site concept       | 10 |
| Create your Muse site file  |    |
| Plan your site              | 11 |
| Design your pages           | 12 |
| Preview your pages          | 13 |
| Publish your site           | 13 |
| Touring the Workspace       | 14 |
| The Welcome screen          | 14 |
| Understanding Modes         | 15 |
| Working in Design mode      | 17 |
| The Toolbox                 | 17 |
| The Control panel           | 18 |
|                             |    |

|                                                        | Working with panels                    | 19 |
|--------------------------------------------------------|----------------------------------------|----|
|                                                        | Zooming and panning                    | 24 |
|                                                        | Scrolling through a document           |    |
|                                                        | Preview mode                           | 27 |
| 2 CREATING Y                                           | OUR SITE                               | 30 |
| Paratage<br>(4) All All All All All All All All All Al | Creating a new site                    |    |
|                                                        | Edit the site properties               |    |
| ing participant                                        | Creating and editing your site map     |    |
|                                                        | Adding and deleting pages in your site |    |
|                                                        | Arranging pages in the site map        | 40 |
|                                                        | Setting page properties                | 41 |
|                                                        | Adding page metadata                   | 42 |
| 3 WORKING V                                            | VITH MASTER PAGES                      | 48 |
|                                                        | Web design versus print design         | 50 |
|                                                        | Resolution                             | 50 |
|                                                        | Fixed, yet fluid design                | 50 |
|                                                        | File size                              | 51 |
|                                                        | Understand web navigation              | 51 |
|                                                        | Design with interactivity in mind      | 52 |
|                                                        | Building a master page                 | 52 |
|                                                        | Editing the page area and browser fill | 53 |
|                                                        | Editing master page properties         | 57 |
|                                                        | Editing the master page guides         | 58 |
|                                                        | Adding a logo to the header            |    |
|                                                        | Adding a navigation menu               |    |
|                                                        | Assigning content to the footer        | 81 |
|                                                        | Creating new master pages              | 83 |
|                                                        | Applying master pages                  |    |
|                                                        | Testing your pages                     | 86 |
| 4 ADDING AN                                            | ID STYLING TEXT                        | 88 |
|                                                        | Inserting text                         | 90 |
| AND STATE AND STATE AND                                |                                        |    |

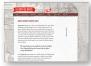

| Inserting text  | 90 |
|-----------------|----|
| Typing text     | 90 |
| Placing text    | 92 |
| Formatting text | 94 |

| Adjusting Font Size                               | 95  |
|---------------------------------------------------|-----|
| Selecting a font                                  | 96  |
| Changing alignment, leading, and letter spacing   | 101 |
| Adjusting paragraph indents, margins, and spacing | 104 |
| Changing the color and case of text               | 106 |
| Creating Type Styles                              | 106 |
| Creating and applying paragraph styles            | 107 |
| Clearing overrides and editing a paragraph style  | 109 |
| Deleting and duplicating a paragraph style        | 111 |
| Unlinking a paragraph style                       | 112 |
| Creating and applying a character style           | 114 |
| Editing a character style                         | 115 |
| Pasting text between Muse sites                   | 116 |
| Rotating a text frame                             | 117 |
|                                                   |     |

120

142

#### 5 WORKING WITH SHAPES AND COLOR

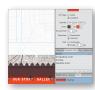

| Working with shapes122                     |
|--------------------------------------------|
| Drawing with the Rectangle tool 122        |
| <i>Creating 100% width content</i>         |
| Applying a background image to a frame 125 |
| Creating a line 127                        |
| Creating a dotted line 128                 |
| Working with color130                      |
| Creating and applying a color fill 131     |
| Sampling color                             |
| Saving and editing a swatch                |
| Creating and editing a color stroke 135    |
| Duplicating and deleting a color swatch    |
| Working with gradients                     |

#### 6 ADDING IMAGES TO YOUR SITE

| ABOUT KEVINS KOFFEE KART                                                                                                    | K        |
|----------------------------------------------------------------------------------------------------|----------|
| EVEN IN THE ADDRESS OF THE ADDRESS OF THE ADDRESS O | a second |
| "We dealered line the organ from Konto Kigler<br>Kart Appendig the dark root drip in after<br>every Websolay?"                                                                                                    |          |
| The <b>Explor East</b> specializes in versatile ordine, full bodied and<br>anotch whether browed as appears or drip from multiple<br>ordine (and produces). This has been very important in                                                                                                    |          |

| Web-image basics                | 144 |
|---------------------------------|-----|
| Resolution                      |     |
| Color                           |     |
| Image formats                   | 144 |
| Importing images                | 146 |
| Placing an image                | 147 |
| Placing a Photoshop file (.psd) | 148 |

| Moving, cropping, and resizing images150         |
|--------------------------------------------------|
| Transforming images with the Selection tool      |
| Locking and grouping content                     |
| Rotating images                                  |
| Wrapping text around content                     |
| Understanding the Assets panel159                |
| Relinking images                                 |
| Editing original                                 |
| Fixing broken and modified links                 |
| Pinning content163                               |
| Inserting Flash files                            |
| Adding alternative text and a title to images166 |

#### **7** WORKING WITH LINKS AND BUTTONS

follow us on 🕒 follow us on 🕒

| Working with Links                          | 170 |
|---------------------------------------------|-----|
| Creating an internal link                   |     |
| Creating an external link                   | 171 |
| Creating an e-mail link                     |     |
| Editing link properties                     |     |
| Styling your text links                     |     |
| Adding links to images                      | 177 |
| Working with anchors                        | 177 |
| Creating anchors                            |     |
| Linking to an anchor                        |     |
| Working with buttons                        | 182 |
| Creating a button in Muse                   |     |
| Using the States panel to add button states |     |
| Adding a link to a button                   |     |
| Setting up a button in Photoshop            |     |
| Placing your Photoshop button               |     |
| Adding a link to your Photoshop button      |     |
|                                             |     |

#### 8 APPLYING EFFECTS, GRAPHIC STYLES, AND INSERTING HTML 190

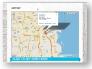

| Working with rounded corners, effects, and opacity | 192 |
|----------------------------------------------------|-----|
| Rounding the corners of a frame                    | 192 |
| Applying a Shadow effect                           | 194 |
| Applying a Bevel effect                            | 195 |
| Applying a Glow effect                             | 196 |
| Adjusting opacity                                  | 198 |

| 200 |
|-----|
| 200 |
| 203 |
| 205 |
| 206 |
| 209 |
|     |

#### **9** WORKING WITH WIDGETS

| 2 | 1 | 2 |
|---|---|---|
| 2 | 1 | 2 |

|   | meters. The two Anyetsu varieties<br>very clean berry and floral notes v<br>processing, and Geisha-like citrus<br>in washed processing. | with natural |
|---|----------------------------------------------------------------------------------------------------|--------------|
|   | 100                                                                                                    | ъ.           |
| 9 | CRUISER ESPRES                                                                                                    | so           |

| About widgets                                   | 214 |
|-------------------------------------------------|-----|
| Inserting a composition widget                  | 215 |
| Inserting a Lightbox Display composition widget | 216 |
| Editing composition widget options              | 217 |
| Adding or deleting a trigger                    | 219 |
| Editing a trigger                               | 220 |
| Adding content to a target area                 | 222 |
| Working with slideshows                         | 226 |
| Adding a Blank slideshow widget                 | 226 |

#### **10** PUBLISHING AND EXPORTING YOUR SITE

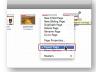

| Understanding Muse publishing                | 234 |
|----------------------------------------------|-----|
| Excluding pages from export                  | 234 |
| Publishing your site                         | 235 |
| Making and uploading edits                   | 238 |
| Upgrading a temporary Business Catalyst site | 240 |
| Exporting your site as HTML                  | 244 |

INDEX

**246** 

232

# **GETTING STARTED**

If you are a graphic designer, business owner, or anyone who wants to design and create professional, original websites without ever touching code, Muse is the program you've been waiting for.

With Muse, you can quickly and easily design and create user-friendly, interactive websites, without the help of a developer. You just design your site in Muse using design-savvy graphic tools that leverage the same skills as Adobe InDesign and Photoshop. Then, after creating your site in Muse, you can take your site live using Adobe hosting or export to a provider of your choice, publishing your site as original HTML pages that conform to the latest web standards.

Muse really is that easy and that powerful, and *Adobe Muse Classroom in a Book*<sup>°</sup> will help you make the most of it.

# About Classroom in a Book

Adobe Muse Classroom in a Book is part of the official training series for Adobe graphics and publishing software developed with the support of Adobe product experts. The lessons are designed so that you can learn at your own pace. If you're new to Adobe Muse, you'll learn the fundamentals you need to master to put the application to work. If you are an experienced user, you'll find that *Classroom in a Book* teaches many advanced features, including tips and techniques for using the latest version of Adobe Muse.

Although each lesson provides step-by-step instructions for creating a specific project, there's room for exploration and experimentation. You can follow the book from start to finish, or do only the lessons that correspond to your interests and needs. Each lesson concludes with a review section summarizing what you've covered.

# Prerequisites

Before beginning to use *Adobe Muse Classroom in a Book*, you should have working knowledge of your computer and its operating system. Make sure that you know how to use the mouse and standard menus and commands, and also how to open, save, and close files. If you need to review these techniques, see the printed or online documentation included with your Microsoft Windows or Mac OS software.

# **Installing Muse**

Before you begin using *Adobe Muse Classroom in a Book*, make sure that your system is set up correctly and that you've installed the required software and hardware.

The Adobe Muse software is not included on the *Adobe Muse Classroom in a Book CD*; you must purchase the software separately. For complete instructions on installing the software, see the Adobe Muse Read Me file on the application DVD or on the web at www.adobe.com/support.

# Fonts used in this book

The fonts used with the *Adobe Muse Classroom in a Book* lesson files can be found on the *Adobe Muse Classroom in a Book* CD in the Fonts folder. These fonts can be installed in the following locations:

- Windows: [startup drive]\Windows\Fonts\
- Mac OS X: [startup drive]/Library/Fonts/

For more information about fonts and installation, see the Adobe Muse Read Me file on the application DVD or on the web at www.adobe.com/support.

# Copying the Classroom in a Book files

The *Adobe Muse Classroom in a Book* CD includes folders containing all the electronic files for the lessons. Each lesson has its own folder. You must install these folders on your hard disk to use the files for the lessons.

## To install the Classroom in a Book files

- 1 Insert the Adobe Muse Classroom in a Book CD into your CD-ROM drive.
- **2** Do one of the following:
  - Copy the entire Lessons folder onto your hard disk (recommended).
  - Copy only the specific lesson folder that you need onto your hard disk.

# **Restoring default program preferences**

The preference files control how command settings appear on your screen when you open the Adobe Muse program. Each time you quit Adobe Muse, the position of the panels and certain command settings are recorded in different preference files. If you want to restore the tools and settings to their original default settings, you can delete the current Adobe Muse preference files. Adobe Muse creates new preference files, if they don't already exist, the next time you start the program and save a file.

#### To save current Muse preferences

If you would like to restore the current preferences for Muse after completing the Lessons, you can do so by following these steps:

- 1 Exit Adobe Muse.
- 2 Locate the AdobeMuse preferences folder as follows:
  - (Windows) The AdobeMuse folder is located in the folder [startup drive]\Users\[username]\AppData\Roaming\AdobeMuse.
  - (Mac OS X) The AdobeMuse folder is located in the folder [startup drive]/Users/[username]/Library/Preferences/AdobeMuse.

Keep in mind that your folder name may be different depending on the language version you have installed. If you can't find the file, you either haven't started Adobe Muse yet or you have moved the preferences folder. The preferences folder is created after you open Muse the first time and is updated thereafter.

- **3** Copy the folder, and save it to another folder on your hard disk.
- 4 Start Adobe Muse.

• Note: If you cannot locate the preferences folder, use your operating system's Find command and search for AdobeMuse.

Note: The AppData folder may be hidden on Windows. ► Tip: To quickly locate and delete the Adobe Muse preferences folder each time you begin a new lesson, create a shortcut (Windows) or an alias (Mac OS) to the AdobeMuse folder.

• Note: If you cannot locate the preferences folder, use your operating system's Find command and search for AdobeMuse.

#### To delete current Muse preferences

If you are entering the Lessons using Jumpstart, you need to delete the current preference files for Muse by following these steps:

- 1 Exit Adobe Muse.
- **2** Locate the AdobeMuse folder as follows:
  - (Windows) The AdobeMuse folder is located in the folder [startup drive]\Users\[username]\AppData\Roaming\AdobeMuse.
  - (Mac OS X) The AdobeMuse folder is located in the folder [startup drive]/Users/[username]/Library/Preferences/AdobeMuse.

Remember, the folder name may be different depending on the language version you have installed.

- **3** Delete the preferences folder.
- 4 Start Muse.

#### To restore saved preferences

After completing the lessons, you can restore your personalized preferences you saved in the "To save current Muse preferences" section, in two steps.

- 1 Exit Adobe Muse.
- **2** Find the original AdobeMuse preferences folder that you saved and replace the AdobeMuse folder found here:
  - (Windows) The AdobeMuse folder is located in the folder [startup drive]\ Users\[username]\AppData\Roaming\AdobeMuse.
  - (Mac OS X) The AdobeMuse folder is located in the folder [startup drive]/ Users/[username]/Library/Preferences/AdobeMuse.

Again, the folder name may be different depending on the language version you have installed.

# **Recommended lesson order**

Adobe Muse Classroom in a Book is designed to take you from A to Z in basic to intermediate website design and creation. Each new lesson builds on previous exercises, using the files and assets you create to develop an entire website. To achieve a successful result and the most complete understanding of all aspects of web design, the ideal training scenario is to start in Lesson 1, and perform each lesson in sequential order through the entire book to Lesson 9. Because each lesson builds essential files and content for the next, you shouldn't skip any lessons or even individual exercises. While ideal, this method may not be a practicable scenario for everyone.

# Jumpstart

If you don't have the time or inclination to perform each lesson in the book in order, or if you're having difficulty with a particular lesson, you can work through individual lessons using the jumpstart method with the files supplied on the book's CD. Each lesson folder includes staged files (files that are completed to that point in the Lessons).

To jumpstart a lesson, follow these steps:

- 1 Install the fonts used in the Lessons. See the section "Fonts used in this book" on page 2.
- **2** Restore the program preferences as explained in the "To restore saved preferences" section on page 3.
- **3** Copy the Lessons folder from the *Adobe Muse Classroom in a Book* CD onto your hard drive.
- 4 Open Muse.
- 5 Choose File > Open Site and navigate to the Lessons folder on your hard drive, then to the specific lesson folder you are starting from. For instance, if you are jumpstarting Lesson 3, navigate to the Lesson03 folder in the Lessons folder and open the file named L3\_start.muse.

For most of the lessons, you will need to open the \_start file for your operating system due to font differences. For instance, if you are on Mac OS and want to jump into Lesson 8, you will open the lesson file named L8\_start\_mac.muse.

These simple steps will have to be repeated for each lesson you wish to jumpstart. If you choose the jumpstart method once, however, you do not have to continue using it for all subsequent lessons. For example, if you want to jumpstart Lesson 6, you can simply continue on to Lesson 7, and so on.

• Note: If you see a dialog box indicating modified, missing, or upsampled images, click OK.

# Windows versus Mac OS

When instructions differ by platform, Windows commands appear first and then the Mac OS commands, with the platform noted in parentheses. For example, you might see "press Alt (Windows) or Option (Mac OS) and click away from the artwork." In some instances, common commands may be abbreviated with the Windows commands first, followed by a slash and the Mac OS commands, without any parenthetical reference. For example, "press Alt/Option" or "press Ctrl/Command+click."

# **Additional resources**

*Adobe Muse Classroom in a Book* is not meant to replace documentation that comes with the program or to be a comprehensive reference for every feature. Only the commands and options used in the lessons are explained in this book. For comprehensive information about program features and tutorials, refer to these resources:

Adobe Community Help: Community Help brings together active Adobe product users, Adobe product team members, authors, and experts to give you the most useful, relevant, and up-to-date information about Adobe products.

To access Community Help: To invoke Help, choose Help > Adobe Muse Help.

Adobe content is updated based on community feedback and contributions. You can contribute in several ways: add comments to content or forums, including links to web content; publish your own content using Community Publishing; or contribute Cookbook Recipes. Find out how to contribute at www.adobe.com/community/ publishing/download.html.

See community.adobe.com/help/profile/faq.html for answers to frequently asked questions about Community Help.

Adobe Muse Help and Support: www.adobe.com/support/Muse is where you can find and browse Help and Support content on Adobe's site.

Adobe Forums: forums.adobe.com lets you tap into peer-to-peer discussions, questions, and answers on Adobe products.

**Adobe TV:** tv.adobe.com is an online video resource for expert instruction and inspiration about Adobe products, including a How To channel to get you started with your product.

Adobe Design Center: www.adobe.com/designcenter offers thoughtful articles on design and design issues, a gallery showcasing the work of top-notch designers, tutorials, and more.

Adobe Developer Connection: www.adobe.com/devnet is your source for technical articles, code samples, and how-to videos that cover Adobe developer products and technologies.

**Resources for educators:** www.adobe.com/education offers a treasure trove of information for instructors who teach classes on Adobe software. Find solutions for education at all levels, including free curricula that use an integrated approach to teaching Adobe software and can be used to prepare for the Adobe Certified Associate exams.

Also check out these useful links:

Adobe Marketplace & Exchange: www.adobe.com/cfusion/exchange is a central resource for finding tools, services, extensions, code samples, and more to supplement and extend your Adobe products.

Adobe Muse product home page: www.adobe.com/products/muse.html

Adobe Labs: labs.adobe.com gives you access to early builds of cutting-edge technology, as well as forums where you can interact with both the Adobe development teams building that technology and other like-minded members of the community.

# **Adobe Certification**

The Adobe training and certification programs are designed to help Adobe customers improve and promote their product-proficiency skills. There are four levels of certification:

- Adobe Certified Associate (ACA)
- Adobe Certified Expert (ACE)
- Adobe Certified Instructor (ACI)
- Adobe Authorized Training Center (AATC)

The Adobe Certified Associate (ACA) credential certifies that individuals have the entry-level skills to plan, design, build, and maintain effective communications using different forms of digital media.

The Adobe Certified Expert program is a way for expert users to upgrade their credentials. You can use Adobe certification as a catalyst for getting a raise, finding a job, or promoting your expertise.

If you are an ACE-level instructor, the Adobe Certified Instructor program takes your skills to the next level and gives you access to a wide range of Adobe resources.

Adobe Authorized Training Centers offer instructor-led courses and training on Adobe products, employing only Adobe Certified Instructors. A directory of AATCs is available at http://partners.adobe.com.

For information on the Adobe Certified programs, visit www.adobe.com/support/certification/main.html.

# **4** ADDING AND STYLING TEXT

# Lesson overview

In this lesson, you'll begin to add more content to your pages and learn to

- Type and place text
- Change text attributes
- Work with fonts
- Create and edit paragraph styles
- Create and edit character styles
- Paste text between Muse sites
- Format text frames

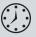

This lesson takes approximately 45 minutes to complete. If you are starting from scratch in this lesson, use the method described in the "Jumpstart" section on page 5 of "Getting Started."

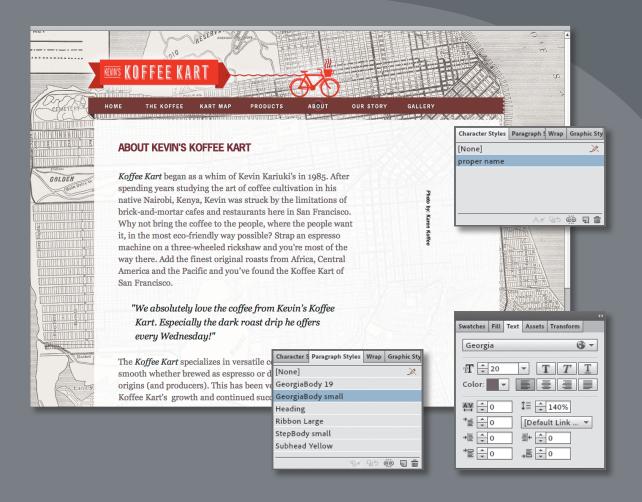

Muse provides numerous tools for creating, editing, and formatting text, whether it's created within the program or imported from another source.

# **Inserting text**

• Note: If you are starting from scratch using the Jumpstart method described in the "Jumpstart" section of "Getting Started," your workspace may look different from the figures you see in this Lesson.

• Note: The exercises in this Lesson, like others in this book, require that you have the fonts supplied on the *Muse Classroom in a Book* disc installed on your machine. For more information on installing the necessary fonts, see "Fonts used in this book" on page 2.

• Note: If you have not already done so, copy the Lessons folder onto your hard disk, from the Adobe Muse Classroom in a Book CD. See "Copying the Classroom in a Book files" on page 3. In this lesson, you will explore the text formatting and the style options available to you in Muse.

Muse offers several ways to add text to your web pages. From typing text directly on your page to placing or pasting text from other applications, adding text to your design is simple.

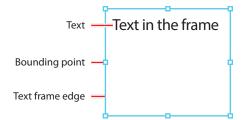

Like in Adobe InDesign, text that you insert into your pages in Muse

is contained within a text frame. You can resize, reposition, rotate, and transform those text frames and their content (which can include text *and* images), almost any way you like.

In this first section, you will insert text in various ways, then move on to formatting that same text.

#### **Typing text**

The first method you'll use to insert text into your pages is to create a text frame and simply type a page heading into it.

- 1 With the KevinsKoffeeKart.muse site file still open and Plan mode showing, double-click the ABOUT page thumbnail to open the page in Design mode.
- 2 Choose View > Fit Page In Window.
- **3** Select the Text tool in the Toolbox. Position the pointer in the upper-left corner of the first column on the page, click and drag down and to the right to the right edge of the column. When the measurement label shows a height of approximately 40px, release the mouse button. A blinking cursor will appear within the text frame.

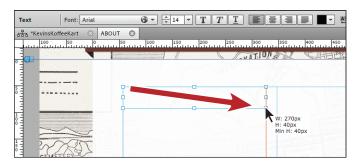

As you create the text frame, if the cursor comes close to a guide on the page, the frame you are drawing will snap to that guide and a red line will appear indicating that it is snapped.

4 Type About Koffee Kart in the text frame.

Muse uses Arial as the default font and 14 pixels as the default font size, whether you type or place your text onto your pages. You can change these settings easily and will do so in the "Formatting text" section on page 94.

- 5 Select the Selection tool in the Toolbox, and notice that the text frame, which is still selected, now has bounding points around it. Later, you'll use these points to resize the text frame.
  - Text Frame
     Fill \*
     \*
     \*
     \*
     \*
     \*
     \*
     \*
     \*
     \*
     \*
     \*
     \*
     \*
     \*
     \*
     \*
     \*
     \*
     \*
     \*
     \*
     \*
     \*
     \*
     \*
     \*
     \*
     \*
     \*
     \*
     \*
     \*
     \*
     \*
     \*
     \*
     \*
     \*
     \*
     \*
     \*
     \*
     \*
     \*
     \*
     \*
     \*
     \*
     \*
     \*
     \*
     \*
     \*
     \*
     \*
     \*
     \*
     \*
     \*
     \*
     \*
     \*
     \*
     \*
     \*
     \*
     \*
     \*
     \*
     \*
     \*
     \*
     \*
     \*
     \*
     \*
     \*
     \*
     \*
     \*
     \*
     \*
     \*
     \*
     \*
     \*
     \*
     \*
     \*
     \*
     \*
     \*
     \*
     \*
     \*
     \*
     \*
     \*
     \*
     \*
     \*
     \*
     \*
     \*
     \*
     \*
     \*
     \*
     \*
     \*
     \*
     \*
     \*
     \*
     \*
     \*
- 6 Click the center of the text frame and drag it toward the middle of the page.

Notice that the frame snaps to guides, and red lines and other visual aids display, depending on where you drag the frame and what its edges touch. The snapping feature and visual aids are part of Smart Guides and are turned on by default. In a later lesson, you will turn them off to reposition content when you don't want it snapping to guides or other content.

7 Again from its center, drag the text frame into the upper-left corner of the first column guides, ensuring that the top and left edges of the frame snap into the guides.

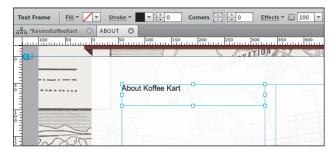

• Note: When creating or editing frames in Muse, the more you zoom into the content, the finer the increments will appear in the measurement label.

# **About Smart Guides**

Smart Guides are temporary snap-to guides and pop-ups that appear when you create or manipulate objects. They help you align, edit, and transform objects relative to other objects, page guides, or both by snap-aligning and displaying gap measurements to help with consistent spacing between objects.

Smart Guides are turned on by default, but you can easily turn them off by choosing View > Smart Guides. Be aware, however, that when you turn off Smart Guides, you also turn off the snapping feature and visual aids.

- 8 With the frame selected, drag the bottom-middle bounding point of the frame down until the measurement label shows a height (H) of approximately 50px.
- **9** With the Selection tool, double-click the text frame to select the Text tool in the Toolbox and enable text editing.

**10** Insert the cursor before the word, "Koffee" and type **Kevin's** and then a space.

| Text         | Font: Arial    | 🕲 🔻 📩 14 💌             | ΤΤΤ     |                                                                                                    |      |
|--------------|----------------|------------------------|---------|----------------------------------------------------------------------------------------------------|------|
| 6붑a *Kevinst | KoffeeKart 🙁 A | OUT 🛛                  |         |                                                                                                    |      |
| 100          |                | 50 100 150             | 200 250 | 300 350                                                                                                    | 400  |
|              |                |                        | RESER   | JATION A SZ                                                                                                    | A. H |
| 5            |                | About Kevin's Koffee I | Kart    | - C                                                                                                    | 1    |
|              | ~~             |                        | 200     |                                                                                                    |      |
| 1 )          | ~              |                        |         | A COLORADOR AND A COLORADOR AND A COLORADOR AN |      |

**11** Choose File > Save Site.

### **Placing text**

In Muse, you can place text (File > Place) from a file that was created in another application, provided it was saved as a .txt file. Because .txt files typically do not contain formatting, Muse applies default formatting to the text when you place the file.

- 1 Select the Selection tool in the Toolbox, and click away from the text frame to deselect it.
- 2 Choose File > Place. Navigate to the Lesson04 folder in the Lessons folder. Select the file called TextAbout.txt, and click Open (Windows) or Select (Mac OS).

You see the Place Gun cursor, which indicates that you can either click to create a text frame and place the text in it or you can click and drag to draw the frame to the proportions you want.

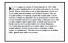

• Note: You cannot place (File > Place) text into an existing text frame in Muse.

pointer is over the bounding point, the cursor will change to a double arrow, indicating that you can resize the frame.

• Note: When the

• Note: You may want to zoom in to see the text more clearly.

**3** Position the Place Gun cursor below the heading text on the left edge of the first column. Drag to the right and down until the pointer is on the right edge of the second column and the bottom edge of the new frame is about halfway down the page. This will make the text frame taller than needed, but that's okay.

| • • • •    | About Kevin's Koffee Kart                                                                                                    |
|------------|----------------------------------------------------------------------------------------------------|
|            | Koffee Kart began as a whim of Kevin Kariuki's in 1985. After spending years studying the<br>art of coffee cultivation in his native Nairobi, Kenya, Kevin was struck by the limitations of<br>brick-and-mortar or fee and restaurants here in San Francisco. Why not bring the coffee to<br>the people, where this or level want it, in the imost eco-friendly way possible? Strap an<br>espresso machine on a time wheeled rickshaw and you're most of the way there. Add the<br>finest original roasts from Africa, the add America and the Pacific and you've found the<br>Koffee Kart of San Francisco. |
| n Diffe to | 0                                                                                                    |

Unlike in Adobe InDesign, you can't drag a frame to make it smaller than the content inside of it. You can, however, make the text frame taller.

**4** With the text frame selected, click the Transform panel tab on the right side of the workspace if it's not already showing. Change the Y value to **120** and press Enter or Return to accept it.

|                                                                                                    | Swatches Fill Text Assets Transform                   |
|----------------------------------------------------------------------------------------------------|-------------------------------------------------------|
| 16 <sup>31</sup> ramon des                                                                                                    | X: + 57 Y: + 120                                      |
| About Kevin's Koffee Kart                                                                                                    | W: + 560 H: + 293                                     |
| Koffee Kart began as a whim of Kevin Karluki's in 1985. After spending years studying the                                                                                                    |                                                       |
| Notee Kan began as a whill of Kevin Kanuk s in 1905. After spending years studying the<br>art of coffee cultivation in his native Nairobi, Kenya, Kevin was struck by the limitations of<br>brick-and-mortar cafes and restaurants here in San Francisco. Why not bring the coffee to | Character Styles Paragraph & Wrap Graphic S<br>[None] |
| the people, where the people want it, in the most eco-friendly way possible? Strap an<br>espresso machine on a three-wheeled rickshaw and you're most of the way there. Add the                                                                                                    |                                                       |

• Note: If your screen resolution allows it, you may see the X, Y, W, H, and rotation options that you see in the Transform panel in the Control panel as well. You can make the transform edits in either location.

Instead of resizing or dragging a text frame using the Selection tool, you can be more precise by using the transform options in the Transform panel.

- **5** Choose File > Save Site.
- **6** Click the Preview mode link to preview the text.
- 7 Click the Design mode link to return to the ABOUT page.

Now that you have text on the page, you will begin to format it using the text formatting options available in Muse.

# Copy and paste text from another program

You can also copy and paste text from your favorite application, such as your e-mail client or InDesign, although the formatting is lost when you paste the text in Muse. Much like when you place or type text directly on the page in Muse, pasted text is formatted according to the program defaults for text, which are: Arial, 14px, black color.

When you need to bring in a lot of text from InDesign, you can export it as a .txt file. To do that, select the text in InDesign with the Type tool, choose File > Export, and then choose Text Only from the Format menu to complete the export.

# **Formatting text**

In this next section, you will learn a wide range of text formatting options available to you in Muse, from changing font size to adjusting paragraph spacing. You can find these formatting options in the Control panel (Window > Control) and Text panel (Window > Text).

The Text panel contains more formatting options than the Control panel, but sometimes the Control panel can be more convenient because it's always showing (by default).

Open the Text panel, by choosing Window > Text, and take a look at some of the formatting features available.

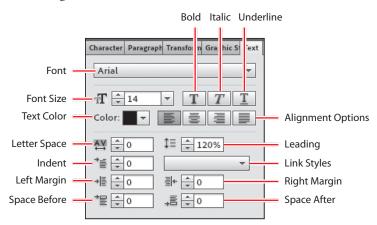

The first formatting you will address is the font size of the heading text.

# **Adjusting Font Size**

In print work, most of us use the unit *points* to set the size of our text. In Muse, the font size unit used is *pixel*.

- 1 Double-click the header text "About Kevin's Koffee Kart" with the Selection tool to switch to the Text tool. Position the cursor over the text and click three times to select the text.
- **2** Select 24 from the Font Size menu in the Control panel.

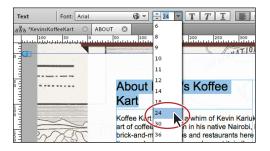

- **3** Select the Selection tool, and drag the right-middle bounding point to the right until the text fits.
- **4** With the Text tool selected, insert the cursor in the text frame of the text you placed below the heading text. Choose Edit > Select All.
- 5 In the Font Size menu in the Control panel, select the value 14 and type 22.Press Enter or Return to accept the change.

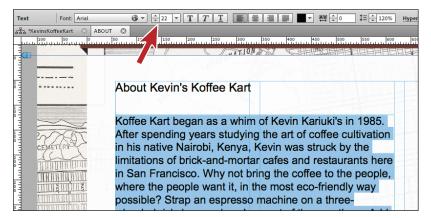

6 Select the Selection tool, and notice that the text frame has gotten taller to fit the resized text.

You will also see a dotted line across the frame near the bottom of the text frame. This indicates a minimum height for the text frame. When you drag the frame shorter than the text and the dotted line appears, Muse inserts a Note: Clicking text twice with the Text tool selects a word, clicking three times selects the paragraph, and clicking four times selects all of the text within a frame.

**Tip:** To change the font size by 1-pixel increments, you can also click the arrows to the left of the Font Size field in the Control panel or Text panel.

► Tip: If you have a text frame to which you would like to apply all the same text formatting, you can select the text frame rather than the text and edit the formatting using the Text panel. style property called min-height in the code. This tells the browser that the frame must be at least that tall and can expand taller if the content dictates it.

7 With the Selection tool, drag the bottom-middle bounding point down until the dotted line disappears. You won't have to drag far.

**Tip:** You can dynamically change the font size of selected text using keyboard shortcuts. To increase the font size in increments of 2 pixels, press Control+Shift+> (Windows), or Command+Shift+> (Mac OS). To reduce the font size, press Control+Shift+< (Windows), or Command+Shift+< (Mac OS).

#### Selecting a font

For years, web designers and developers had to rely strictly on "web safe" fonts, which generally came installed on Mac OS and Windows machines, for their web designs. The reason for using web safe fonts was because any font you used in your web pages needed to be installed on the machine of the visitor viewing your web-site in order for the text to render correctly.

Fortunately, times have changed! In fact, Muse supports three categories of fonts you can use:

- Web fonts: The newest category of font on the Web, these are fonts hosted by a company, sometimes for a fee. When a hosted font is viewed, your site visitor's browser gets the font from that company's server, so the font appears on your web page, regardless of whether that site visitor owns the specific font. Using Muse, you get access to hundreds of free fonts hosted by Adobe Typekit.
- Web safe fonts: Most systems or devices have these fonts installed, which increases the likelihood of them displaying correctly on your visitors' machines.
- **System fonts:** These fonts are those located on your machine. If you apply one of these to text on your pages, Muse converts that text to an image when your site is previewed, published, or exported.

#### Apply a web safe font

The first category of font you will use is a web safe font that you will apply to the placed text on the ABOUT page.

- 1 Double-click the placed text frame to switch to the Text tool. Insert the cursor in the text, and choose Edit > Select All.
- **2** Click the Font menu in the Control panel.

| Text Font:              | Arial            | G 1 ÷ 22 ▼       | TTI  |          |             | <b>A¥ ≑ </b> 0 ‡≡ |
|-------------------------|------------------|------------------|------|----------|-------------|-------------------|
| , 국국, *KevinsKoffeeKart | Web Fonts        | 7                | •    |          |             |                   |
| 100 50                  | ✓ Web Safe Fonts |                  | ▶ 10 | 300      | 350 400 450 | 500 55            |
| RANC                    | System Fonts (e  | xports as image) | •    |          | 1-15EF      | <b>HEIGHE</b>     |
| S OF THE                | номе             | <b>Т</b> ТНЕ КОГ |      | RT MAP   | PRODUCTS    |                   |
| AN FRANCI               | su               |                  |      |          | PRODUCTS    |                   |
|                         |                  |                  |      | UNTION A |             |                   |
|                         |                  |                  |      |          |             |                   |

In the Font menu that appears, you will see the three font categories available: Web Fonts, Web Safe Fonts, and System Fonts.

**3** In the menu, position the pointer over the Web Safe Fonts option. Position the pointer over the font Georgia in the list that appears.

A yellow tooltip appears. In the tooltip, you'll see the words "Alt Fonts:" and a listing of fonts. On the Web, if you choose a web safe font, just because it's web safe doesn't guarantee it will work, because visitors need to have the font (Georgia in this example) on their machines. The alt fonts are second, third, and so on choices for the browser, just in case Georgia isn't available. You don't have to worry about alt fonts, and you cannot change them in Muse. Just know that Muse selects fonts that are similar to your first choice font.

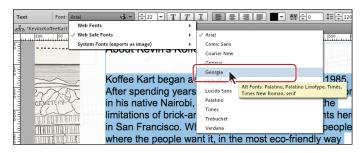

4 Click to select Georgia to apply that font to the text.

#### Apply a system font

The next category of font you will use is a system font. Applying this type of font converts the text into an image.

- 1 With the Text tool still selected, select the heading text "About Kevin's Koffee Kart."
- 2 Click the Font menu in the Control panel, and position the pointer over the System Fonts (Exports As Image) option. In the menu of fonts that appears, scroll down and choose News Gothic Std Bold. This may cause the text to wrap in the text frame. On Windows, you can choose News Gothic Std and click the Bold button in the Control panel.

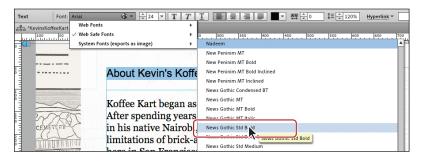

After selecting the system font, you will see a small T with an image icon appear in the lower-right corner of the text frame. That icon indicates that the text will become an image when you publish the site.

**3** Select the Selection tool in the Toolbox. If necessary, drag the right-middle bounding point of the frame to the right until the text fits horizontally.

Make the frame a little wider than the text in case you make size or font changes later that make the text larger in any way.

- **4** Drag the bottom-middle point of the text frame up until it's above the placed text frame, if necessary. That way they don't overlap.
- **5** Click the Preview mode link, and check out the fonts.
- 6 Position the pointer over the placed text in Preview mode, then click and drag to select it. Because you can select it like you can in Design mode means it is still text. Position the pointer over the text "About Kevin's Koffee Kart," click, and drag. You will see that it selects as a single object, which means that it is an image.
- 7 Click the Design mode link to return to the ABOUT page in Design mode.

#### Apply a web font

The next type of font that you will apply to text will be a web font. You will need an Internet connection to choose a web font the first time. Choosing a web font in Adobe Muse will download a local version of the font so that you can preview it in Muse when working on a site. Those fonts do not need to go with the site, because the code for your page will contain a link to the Typekit servers to view the font in the browser. Even if you decide to export the site content, and host the site elsewhere, you can still use the web fonts that are chosen within Muse.

- 1 With the Text tool selected, select the heading text "About Kevin's Koffee Kart."
- Click the Font menu in the Control panel, and position the pointer over the Web Fonts option. Click Add Web Fonts in the menu that appears.

| Text Font: N         | lews Gothic Std B 🖃 🔻 📩 24 🔻 🕇    |                                                       |
|----------------------|-----------------------------------|-------------------------------------------------------|
| 금움 *KevinsKoffeeKart | Web Fonts                         | Add Web Fonts                                         |
| 100 50               | Web Safe Fonts                    |                                                       |
|                      | / System Fonts (exports as image) | <ul> <li>Added web fonts will appear here.</li> </ul> |
|                      |                                   | ALES MERCING MUSICINE DESCRIPTION                     |
|                      |                                   |                                                       |
| 5 -                  | About Kevin's I                   | (offee Kart                                           |
|                      | About Nevin 3 i                   |                                                       |
|                      |                                   |                                                       |

#### ► Tip: If you are looking for a particular font, you can type the name of the font in the Filter By Name field in the upper-left corner of the Add Web Fonts dialog box to search for it.

**3** In the Add Web Fonts dialog box, click the Sans Serif button in the Filter options.

Filtering allows you to see only specific font types, such as serif or sans serif. To stop filtering, click the Sans Serif button again.

**Tip:** You can add web fonts to the Fonts menu without selecting text. Choose File > Add/Remove Web Fonts to access the Add Web Fonts dialog box.

- 4 Click the Recommended For Headings button to the right of the Filter options.
- 5 Click to select the font Oswald, and click OK.

| eague Gothic | Oswald      | PT Sans Narrow |
|--------------|-------------|----------------|
| Passion One  | Paytone One | Poiret One     |
| Sansita One  |             |                |
|              |             |                |

• Note: Since the Typekit library may have changed since we wrote this lesson, the Oswald font may not be available. Feel free to choose another font if you like. Just know that any references to Oswald later in the lessons will be your font instead.

6 When the Web Fonts Notification dialog box appears, click OK.

This dialog box indicates that the font you've chosen is added to the Font menu. This font will appear in the Font menu no matter what site file is open, allowing you to apply it to any site.

| 1 | font family was ad | ded to the Web | Fonts menu. |   |
|---|--------------------|----------------|-------------|---|
|   | Don't show agair   |                |             |   |
|   |                    |                |             |   |
|   |                    |                | 0           | К |

• Note: For each font you choose, the entire font family is downloaded. This means that if there are any font styles such as bold or black, those font styles are downloaded as well.

7 With the header text still selected, click the Font menu in the Control panel, and position the pointer over the Web Fonts option. Choose Oswald Bold (or the font you selected) from the menu that appears.

| Text Font:          | News Gothic Std B 🖾 🔻 📩 24 💌 T T  |                              |
|---------------------|-----------------------------------|------------------------------|
| 品. KevinsKoffeeKart | Web Fonts                         | Add Web Fonts                |
| 100 50              | Web Safe Fonts                    | 55                           |
|                     | ✓ System Fonts (exports as image) | Oswald Bold                  |
|                     |                                   |                              |
| 5 - 0               | About Kevin's Kof                 | Oswald Regul                 |
|                     |                                   |                              |
|                     | Koffee Kart began as              | 5 u winnin of Novin Autom 19 |

Next, you will remove the Oswald font and add another.

8 With the header text still selected, click the Font menu in the Control panel, and position the pointer over the Web Fonts option. Choose Add Web Fonts.

**9** In the Add Web Fonts dialog box, click the Show Selected Fonts button (the check mark) in the upper-right corner of the dialog box.

| 00                                       |                                  | Add Web | Fonts |     |        |    |
|------------------------------------------|----------------------------------|---------|-------|-----|--------|----|
| Q Filter by name                         | Filter: M                        | MM      | M M   | MMM |        |    |
| Oswald                                   | •                                |         |       |     |        |    |
|                                          |                                  |         |       |     |        |    |
|                                          |                                  |         |       |     |        |    |
|                                          |                                  |         |       |     |        |    |
| Web fonts served by 🗊 typekit Usage rigi | nts limited. <u>Learn More</u> , |         |       |     | Cancel | ок |

This shows a listing of all of the web fonts that you've selected in the past.

- **10** Click Oswald (or the font you selected) to deselect it and remove that font family from the Web Fonts menu.
- 11 Deselect Show Selected Fonts (the check mark icon) to see all of the fonts again.
- **12** Type Droid Sans in the Filter By Name field in the upper-left corner of the dialog box. Click to select the Droid Sans font in the list (the first listed, without the bar to the right of the name). Click OK.

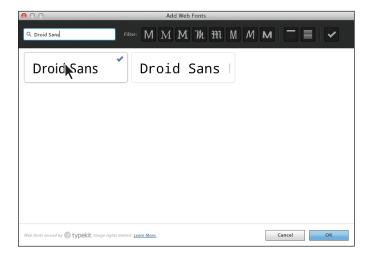

**13** Click OK in the Web Fonts Notification dialog box.

• Note: Any font styles in a family, like Oswald Bold, that are applied to text when you remove them in the Add Web Fonts dialog box, will remain in the Web Fonts section of the Font list. Also, if you remove fonts that are used in a site file that is not currently open, when you open that site after removing the font, it will be downloaded again automatically.

**14** With the header text still selected, click the Font menu in the Control panel, and position the pointer over the Web Fonts option. Choose Droid Sans Bold from the menu that appears.

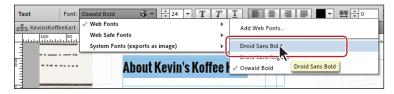

**15** Click the Preview mode link, and check out the fonts. Return to Design mode, and choose Edit > Deselect All.

## Changing alignment, leading, and letter spacing

With the main formatting complete, you can begin to fine-tune some of the text to better suit your design. As mentioned earlier, you can change the formatting options in either the Text panel or the Control panel, depending on what tool or content is selected in Muse and the resolution of your screen.

- 1 With the Selection tool, click to select the header text frame that contains the text "About Kevin's Koffee Kart," if it's not already selected.
- 2 Change the Letter Space option (₩) to -1 in the Text panel on the right side of the workspace.

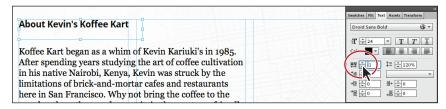

*Letter spacing* is the distance between characters (not just letters). When you select the entire text frame, Muse changes the spacing between all letters in the text frame. If you come from the print world, letter spacing is the web equivalent of tracking and kerning. Letter spacing uses pixel values rather than the typical print unit, points. On the Web, we typically use letter spacing for text like headlines, not entire stretches of body copy. Just keep in mind that every small kerning adjustment adds code to the HTML pages that Muse creates for you when you preview, publish, or export as HTML, which can ultimately increase download times for your pages.

- **3** Double-click the text frame to switch to the Text tool and insert the cursor between the apostrophe (') and "s" in Kevin's.
- 4 Press Control+= (Windows) or Command+= (Mac OS) a few times to zoom into the cursor position. (This is the shortcut for the View > Zoom In command.)

**5** In the Text panel notice that the Letter Space is −1. Change the Letter Space to −2.

When you insert the cursor between characters, it controls the spacing between only those two characters. It also overrides the letter spacing for the two characters you set in the previous steps.

6 With the cursor still in the text, choose Edit > Select All and look in the Text panel. The Letter Space value is blank. This means that there is more than one Letter Space value applied to the selected text.

| About Kevin's Koffee Kart                                   |               |
|-------------------------------------------------------------|---------------|
|                                                             | Sans Bold 🕞 🔻 |
|                                                             |               |
| Koffee Kart began as a whim of Kevin Kariuki's in 1985. 🏻 🖽 |               |
| After spending years studying the art of coffee cultivation |               |
| n his native Nairobi, Kenya, Kevin was struck by the        |               |

7 Choose View > Fit Page In Window.

Now that the letter spacing is set, you will change the leading of the main text on the page. *Leading* refers to the distance between baselines of text (the space between lines of text).

8 Insert the cursor into the first paragraph of the text frame below the heading. Click three times to select the first paragraph (only).

In the Text panel, notice that the Leading value ( $\ddagger \equiv$ ) is 120%. That means that the distance between the lines of text is 120% of the font size of the text.

9 Change the Leading value to **150%** in the Text panel.

|                                                             | Swatches Fill Text Assets Transform |
|-------------------------------------------------------------|-------------------------------------|
| About Kevin's Koffee Kart                                   | Georgia 🚱 🔻                         |
|                                                             | T 22 T T T                          |
| Koffee Kart began as a whim of Kevin Kariuki's in 1985.     | Color:                              |
| After spending years studying the art of coffee cultivation | AY ÷0<br>*≡ ÷0<br>*                 |
| in his native Nairobi, Kenya, Kevin was struck by the       |                                     |
| limitations of brick-and-mortar cafes and restaurants       |                                     |

You do not have to type the percent sign as Muse will assume that the unit is percent. You can also enter a value with px (for pixel), like 32px, instead of a percent, and Muse will keep it as a pixel value.

10 Choose View > Fit Page In Window. With the Text tool, click and drag in the page's third column from the left to create a text frame for a caption. Make sure the frame is the width of that column. Its vertical position in the column doesn't matter right now.

• Note: You can enter a new value in the blank Letter Space field to apply a single letter-spacing value to the text.

• Note: If the panels are in the way, zoom out to see the third column.

- 11 Type Photo by: Karen Koffee in the text frame. Leave the cursor in the frame.
- **12** Press Control+= (Windows) or Command+= (Mac OS) a few times to zoom into the cursor position.
- **13** In the Text panel, click the Align Right button ()) to align the text to the right in the text frame.

|     |                        | Swatches Fill Text Assets Transform                                                                                                    |
|-----|------------------------|----------------------------------------------------------------------------------------------------|
|     | Photo by: Karen Koffee | Arial                                                                                                    |
| on  |                        |                                                                                                    |
|     |                        | Arial $\bigcirc$ $\checkmark$ $fI^* \div 14$ $\checkmark$ $T \div 14$ $\checkmark$ $\frown$ $\bigcirc$ $\blacksquare$ $\bigcirc$ $\blacksquare$ $\bigcirc$ $120\%$ |
|     | 田田文文文文                 |                                                                                                    |
|     |                        |                                                                                                    |
| lly |                        | Character Styles Paragraph \$ Wrap Graphic Sty                                                                                                    |
|     |                        | III II [None]                                                                                                    |

Muse offers 4 alignment options: Left, Center, Right, as well as Align Justify.

- 14 Choose View > Fit Page In Window.
- 15 Insert the cursor in the first paragraph of the main body text and click the Align Justify button () in the Text panel.

| About Kevin's Koffee Kart                                                                                                    | Swatches Fill Text Assets Transform                                                                                                    |
|----------------------------------------------------------------------------------------------------|----------------------------------------------------------------------------------------------------|
| Koffee Kart began as a whim of Kevin Kariuki's in 1985.<br>After spending years studying the art of coffee cultivation<br>in his native Natrobi, Kenya, Kevin was struck by the<br>limitations of brick-and-mortar cafes and restaurants here<br>in San Francisco. Why not bring the coffee to the people,<br>where the people want it, in the most eco-friendly way<br>possible? Strap an espresso machine on a three-wheeled | Pho     Color:     ▼     ▼     ■     ■     ■     ■     ■     ■     ■     ■     ■     ■     ■     ■     ■     ■     ■     ■     ■     ■     ■     ■     ■     ■     ■     ■     ■     ■     ■     ■     ■     ■     ■     ■     ■     ■     ■     ■     ■     ■     ■     ■     ■     ■     ■     ■     ■     ■     ■     ■     ■     ■     ■     ■     ■     ■     ■     ■     ■     ■     ■     ■     ■     ■     ■     ■     ■     ■     ■     ■     ■     ■     ■     ■     ■     ■     ■     ■     ■     ■     ■     ■     ■     ■     ■     ■     ■     ■     ■     ■     ■     ■     ■     ■     ■     ■     ■     ■     ■     ■     ■     ■     ■     ■     ■     ■     ■     ■     ■     ■     ■     ■     ■     ■     ■     ■     ■     ■     ■     ■     ■     ■     ■     ■     ■     ■     ■     ■     ■     ■     ■     ■     ■ |
| rickshaw and you're most of the way there. Add the finest<br>original roasts from Africa, Central America and the Pacific<br>and you've found the Koffee Kart of San Francisco.<br>The Koffee Kart specializes in versatile coffee, full bodied<br>and smooth whether brewed as espresso or drip from                                                                                                    | Avr Och eine ei ei<br>Weigens Library   Specing   States                                                                                                    |

You'll see that the Align Justify option justifies the entire paragraph (makes it look like a block of text), except for the last line of text in the paragraph.

- 16 Choose Edit > Undo Set Text Align. You could also have clicked the Align Left button in the Text panel.
- **17** Choose File > Save Site.

### Adjusting paragraph indents, margins, and spacing

The text formatting options covered in this exercise reside in the Text panel only. You will create a quote in your text while utilizing these options.

- 1 Select the Selection tool, and choose File > Place. Navigate to the Lesson04 folder in the Lessons folder, select the text file named TextQuote.txt, and click Open (Windows) or Select (Mac OS).
- **2** Position the Place Gun in the third column, away from the caption text. Drag out a text frame that is the width (roughly) of the third column.

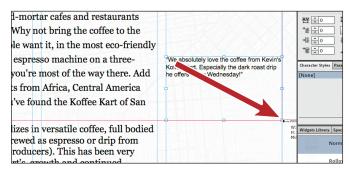

- **3** Double-click the text frame to switch to the Text tool. Choose Edit > Select All, then Edit > Copy to copy the text.
- 4 Insert the cursor in front of the paragraph that starts "The Koffee Kart specializes" and choose Edit > Paste. Press Enter or Return to add a paragraph return after the pasted text.

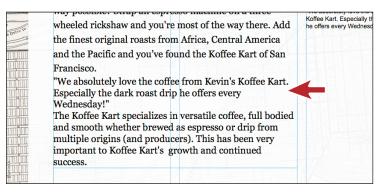

The text frame will grow to fit the new text.

**5** Select the Selection tool; a dotted line indicating the minimum height may appear. Drag the bottom-middle bounding point of the text frame down a bit until dotted line disappears.

You can also tell by the measurement label that appears. When the H and Min H values are the same, then the dotted line no longer shows.

6 Select the text frame in the third column that you copied the quote from, and press Delete to remove it.

Now that the text is on the page, you will apply the formatting options to format the quote text.

7 Select the Text tool in the Toolbox, and select the quote text you pasted. Click the Italic button (

If you come from a program like InDesign, you may be used to choosing a separate bold or italic font style. On the Web, assigning bold or italic is perfectly acceptable, and Muse has buttons in the Text panel for bolding, italicizing, and underlining text.

8 In the Text panel, change the Left Margin (+) to 40 and the Right Margin (∃)+ to 40 as well. Change the Leading value to 150% or whatever you think looks good.

9 Change the Space Before ( $\textcircled{\blacksquare}$ ) to **30** and the Space After ( $\textcircled{\blacksquare}$ ) to **30**.

vatches Fill Text Assets Tra Francisco. **•** • Georgia T ÷ 22 "We absolutely love the coffee from Kevin's Color: 📕 🔻 🔳 🗐 🗐 ‡≡ 📫 150% AV 10 Koffee Kart. Especially the dark roast drip he \*= 0 offers every Wednesday!" ≯≣ <u></u> 40 ∄+ \$ 40 \*= 130 , = 130 Character Styles Paragraph S Wrap Graph The Koffee Kart specializes in versatile coffee full hodied

► Tip: The Left and Right Margin values can also be negative values. Using this negative value, you can pull the left and/or right side of a paragraph outside of the text frame in Muse to create some interesting type effects.

**Tip:** You can press the Tab key to move the cursor forward between fields or Shift+Tab to move the cursor backward through the fields in the panels.

The Left Margin, Right Margin, Space Before, and Space After values are pixel values. You can type in a % value like 10% in any off these four settings, and Muse will convert the value to pixels.

10 Change the Indent to 10 in the Text panel, and you'll see that only the first line of the quote is pushed in. Change the Indent to −10 and you can achieve an outdent or hanging indent.

Changing the Indent to -10 moves the first line to the left of the left edge of the paragraph.

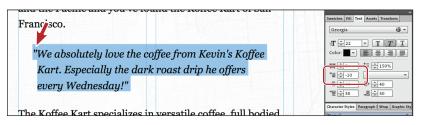

Tip: You could also select the text frame and choose Edit > Clear. ▶ Tip: To learn more about pasting content into text, see the section "Create a Dotted Line" on page 128 of Lesson 5, "Working with Shapes and Color."

• Note: You will learn about creating and editing colors in Lesson 5, "Working with Shapes and Color."

• Note: If the text is wrapping in the text frame, change the width of the text frame with the Selection tool to fit the text horizontally. At this point, using the formatting you've learned so far, you can adjust the letter spacing between the quote mark (") and the text, and much more.

Keep in mind, however, that changing the font size of the first quote mark (") also changes the spacing of your paragraph. If you want a big first quote mark, you can create a separate text frame or even place an image to the left of the quote text or paste it into the text frame. (If you use a graphic, don't forget to delete the quote character in the text.)

#### Changing the color and case of text

The last bit of text formatting you'll learn about is changing the color of text and changing the case of text between lowercase and uppercase.

- 1 With the Text tool, select the header text "About Kevin's Koffee Kart."
- 2 Click the Color option in the Text panel (or Control panel) and change the RGB values to R: 110, G: 51, B: 41 to change the color of the heading text. You can press Return or Escape to save the change and close the Color Picker.

| About Kevin's Koffee Kart                                                                                                    | Sauthas Ifill Tot Assets Transform |
|----------------------------------------------------------------------------------------------------|------------------------------------|
| Koffee Kart began as a whim of Kevin Kariuki's in 198<br>After spending years studying the art of coffee cultivat<br>in his native Nairobi, Kenya, Kevin was struck by the |                                    |
| limitations of brick-and-mortar cafes and restaurants<br>here in San Francisco. Why not bring the coffee to the                                                            | Q @                                |

**3** Choose Edit > Change Case > UPPERCASE to capitalize all of the selected headline text.

**Tip:** You could also right-click (Windows) or Control-click (Mac OS) on the text and choose Change Case > UPPERCASE from the context menu.

4 Choose File > Save Site.

Now that you've explored the text formatting options in Muse, you'll learn how to work faster and with more consistency using paragraph and character styles.

# **Creating Type Styles**

Using styles in Muse, you can quickly apply consistent formatting to text and make global changes across multiple pages in your site. After you create a style, you can update all of the text throughout your site that uses that particular style simply by editing the saved style. This is very similar to how styles in InDesign or Illustrator

work. You can access Paragraph Styles in the Paragraph Styles panel (Window > Paragraph Styles) of Design mode.

When you publish your site for the world to see, Muse automatically converts your styles to CSS (Cascading Style Sheets) rules and applies them throughout your website.

Muse supports two types of styles:

- **Paragraph** styles retain text and paragraph attributes; apply them to an entire paragraph.
- Character styles retain text attributes only; apply them to selected text.

In addition, when you create a new site in Muse, a style named [None] appears by default in the Paragraph Styles panel. You can use this style to remove formatting from text to which you applied a paragraph style. As a best practice, apply text formatting using paragraph and character styles; doing so can cut down on your effort in Muse and also make a smaller site that has the potential to download faster on the Web.

## Creating and applying paragraph styles

Paragraph styles apply formatting to an entire paragraph and encompass all of the formatting options found in the Text panel, including font size, alignments, indents, and more. Next, you will create a paragraph style to save the formatting for the heading text and another style for the main body text on the ABOUT page so that you can apply that formatting elsewhere easily. Remember, after you create a style, it appears in the Paragraph Styles panel no matter which page of the site is open.

1 Click the Paragraph Styles panel tab on the right side of the workspace.

Take a minute to familiarize yourself with the options in the Paragraph Styles panel. As you progress through this exercise, you will learn about each of these options.

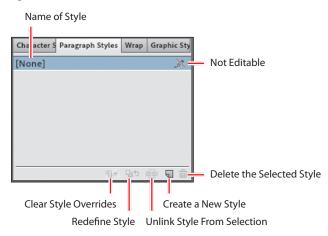

• Note: You do not have to select a paragraph to create a paragraph style. You can simply insert the cursor in the text, then click the Create A New Style button.

• Note: The order of your settings may be different and that's okay.

• Note: The order of your settings in the tooltip may be different and that's okay.

- **2** With the Text tool, click three times in the first paragraph that begins with "Koffee Kart began as a whim …" to select it.
- 3 In the Paragraph Styles panel, click the Create A New Style button () at the bottom of the panel.

Muse saves the formatting from the selected text as a paragraph style and adds it to the Paragraph Styles panel. By default, Muse names the new style Paragraph Style, but you can, and should, rename it.

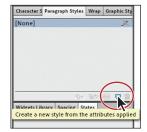

- **4** In the Paragraph Styles panel, double-click the style named Paragraph Style to open the Style Options dialog box.
- **5** Change the Style Name to **GeorgiaBody**.

In the Style Options dialog box, notice that the formatting options that were saved from the paragraph text appear. Also, you will see the Paragraph Tag menu. To learn more about the Paragraph Tag menu, see the "Paragraph\_tags.pdf" file in the Lesson04 folder. Click OK.

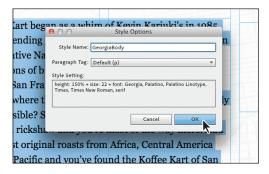

When you create a new style from selected text, Muse does not automatically apply the style to that text; edits to the style would not affect the paragraph on which you originally based the style. To apply the new style to its paragraph of origin, you must apply the style after you make it. Double-clicking to name the style does that for you as well as lets you change the name to something that makes sense.

You can always tell which style is applied to text by selecting that text or inserting the cursor in it and looking in the Paragraph Styles panel where the applied style's name will be highlighted.

6 Position the cursor over the new style in the list, now named GeorgiaBody.

A yellow tooltip appears, listing the style settings. This can help you to differentiate between styles with similar names.

| Character S Paragraph Styles Wrap Graphic Sty                                                          |  |
|----------------------------------------------------------------------------------------------------|--|
| [None]                                                                                                 |  |
| Geon Body                                                                                              |  |
| <b>N</b>                                                                                               |  |
| height: 150%<br>size: 22<br>font: Georgia, Palatino, Palatino Linotyp<br>Times, Times New Roman, serif |  |
| font: Georgia, Palatino, Palatino Linotyp                                                              |  |
| font: Georgia, Palatino, Palatino Linotyp                                                              |  |

- **7** With the Text tool selected, select the header text "ABOUT KEVIN'S KOFFEE KART." Repeat steps 3 to 5, naming this new style, **Heading**.
- 8 Insert the cursor into the paragraph that begins "The Koffee Kart specializes." In the Paragraph Styles panel, click the GeorgiaBody style to apply it to the text.

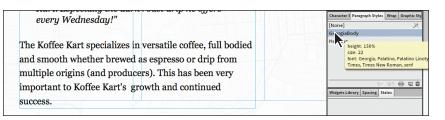

You can either simply insert the cursor in text or select the entire paragraph (or more) to apply paragraph styles.

After you create a paragraph style and begin working in your pages, you may change your mind later on and want to change the settings in the style. In Muse, when you change style settings, every paragraph that has that paragraph style applied will update.

# Clearing overrides and editing a paragraph style

In Muse, changing a paragraph style setting is called *redefining* a style. To redefine a style, you edit the formatting for text that has the paragraph style applied. Then you redefine the style based on the changes. This makes the paragraph style match the new settings, and all other paragraphs with that style applied automatically update to match.

 With the Text tool, select the heading text "ABOUT KEVIN'S KOFFEE KART." In the Control panel, change the Letter Space value to 0.

Look in the Paragraph Styles panel. You can tell that the style named Heading is applied because it is highlighted, but you will also see a plus (+) to the right of the name. The plus indicates local formatting on the selected text. Local formatting means that there is formatting on the selected text that is different from the paragraph style applied to it.

2 Position the pointer over Heading+ in the Paragraph Styles panel. A yellow tooltip appears displaying the style settings, a dashed line (-----), and then kerning: 0. Settings listed below the dashed line indicate formatting on the selected text that is not a part of the applied paragraph style.

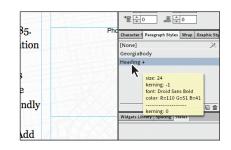

Note: If the resolution of your screen allows it, you may also see the Paragraph Style menu in the Control panel. This is another way to apply paragraph styles to your text.

• Note: Changing the letter spacing may wrap the text in the frame. If that's the case, select the Selection tool and drag the frame's right-middle bounding point to the right until the text fits on one line.

• Note: Notice that the uppercase you applied is not listed in the tooltip. That's because uppercase cannot be saved in a paragraph style. 3 Click the Clear Style Overrides button (¶, ≠ ) at the bottom of the Paragraph Styles panel to remove the letter spacing applied to the heading text.

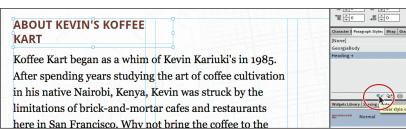

This strips the formatting from the selected text, and reapplies the currently applied paragraph style. The plus (+) sign that was displayed to the right of the paragraph style's name disappears once you click the Clear Style Overrides button.

With the Text tool, select the entire first paragraph that starts with the text "Koffee Kart began as ..." In the Control panel, change the Leading to 140%. Also, click the Color option in the Control panel, and change the RGB values to: R: 110, G: 97, B: 97.

**Tip:** For any value in a field that you want to change, you can select the value in the field (like the 150% in the Leading field), press the up or down arrow to change the value. You can also press and hold the Shift key while pressing the up or down arrows to change the value in larger increments.

5 Press Enter or Return until the color options are hidden.

Once again, look in the Paragraph Styles panel and you will see a plus appear next to the style named GeorgiaBody. Instead of clearing the overrides (removing the extra formatting), you will change the style to match the first paragraph formatting (including the new leading value and color).

- 6 In the Paragraph Styles panel, position the pointer over the applied style named GeorgiaBody + and take a look at the overrides at the bottom of the yellow tooltip.
- 7 Click the Redefine Selected Style button ( 🛂 ) at the bottom of the panel.

Notice that the plus is gone from the right of the GeorgiaBody style name and that the bottom paragraph has updated to reflect the new formatting.

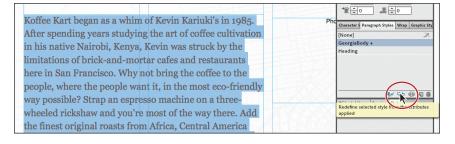

► Tip: To clear the overrides on selected text, you can also right-click (Windows) or Control-click (Mac OS) the style name in the Paragraph Styles panel and choose Clear Overrides from the context menu.

► Tip: To redefine a style, instead of clicking the Redefine Selected Style button, you can right-click (Windows) or Control-click (Mac OS) the style name and choose Redefine Style. 8 Choose File > Save Site and leave the first paragraph selected for the next section.

# Deleting and duplicating a paragraph style

In Muse, you may wind up creating multiple paragraph styles that are very similar to each other. For instance, you may want to create two versions of the GeorgiaBody style, with only a difference in font size. In that case, instead of creating a whole new style to closely match another, you can duplicate an existing style and adjust the formatting as necessary.

- 1 In the Paragraph Styles panel, right-click (Windows) or Control-click (Mac OS) GeorgiaBody, the style applied to the selected text. Choose Duplicate Style from the context menu to create an exact copy of the style. Muse names it, not surprisingly, GeorgiaBody copy.
- 2 Right-click (Windows) or Control-click (Mac OS) the new style (GeorgiaBody copy) and choose Rename Style from the context menu. Change the name of the style to **GeorgiaBody small**, and press Enter or Return.

Renaming a style this way does not apply the new style to any selected text.

In order to change the style duplicate, you will redefine the style. First, you need to apply the style to some text.

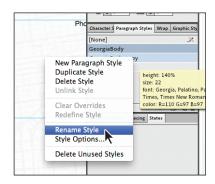

- **3** Click GeorgiaBody small in the Paragraph Styles panel to apply it to the selected first paragraph. The paragraph will not change in appearance because the style is just a duplicate.
- **4** Change the Font Size in the Control panel to 20 by typing **20** and pressing Enter or Return.
- 5 Click the Redefine Selected Style button at the bottom of the Paragraph Styles panel to update the GeorgiaBody small style to match the selected text.

You will use the new GeorgiaBody small style in place of the GeorgiaBody style. To do this, you can simply apply the new style to selected text and keep the original GeorgiaBody style, or you can choose to delete the original GeorgiaBody style (if you no longer need it), and Muse allows you to choose a style to replace it with. You will do the latter.

- **6** Choose Edit > Deselect All in preparation for deleting the style.

► Tip: To delete a style, you can also right-click (Windows) or Controlclick (Mac OS) the style name and choose Delete Style in the context menu.

**Tip:** If you find yourself losing track of which of your many styles are actually in use in your site, Muse offers a guick solution. Right-click (Windows) or Control-click (Mac OS) a style name in the Paragraph Styles panel or the Character Styles panel, and choose Delete Unused Styles to delete all the styles that you are not using. Bear in mind, you will need to clean out the Paragraph Styles and Character Styles panels separately.

8 In the dialog box that appears, choose GeorgiaBody small and click Replace.

The GeorgiaBody style is now gone and the last paragraph has the GeorgiaBody small style applied. Notice the text now displaying in the specified smaller font.

9 Choose View > Hide Guides to temporarily hide the guides and get a better sense of what the text looks like on the page.

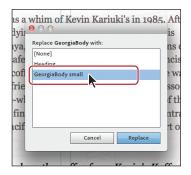

**10** Choose View > Show Guides to show the guides again.

# Unlinking a paragraph style

At times, you may want to strip the formatting from text and start over. Or, perhaps you want text to retain the formatting you originally applied to it with a paragraph style, regardless of changes you later make to that style. Both tasks are simple to accomplish in Muse.

- 1 With the Text tool selected, select the heading ABOUT KEVIN'S KOFFEE KART.
- **2** In the Paragraph Styles panel, select the [None] style to remove the formatting and replace it with default formatting.

| ABOUT KEVIN'S KOFFEE KART                                     | Character S Paragraph Styles Wrap Graphic Sty |
|---------------------------------------------------------------|-----------------------------------------------|
|                                                               | [None]                                        |
|                                                               | Heading                                       |
| Koffee Kart began as a whim of Kevin Kariuki's in 1985. After |                                               |
| spending years studying the art of coffee cultivation in his  |                                               |
| native Nairobi, Kenya, Kevin was struck by the limitations of | ୩୫ ସତ 🔅 🖬 📾                                   |

- **3** Click the Heading style to reapply the style formatting.
- 4 With the Text tool, select the caption paragraph "Photo by: Karen Koffee."

The caption is formatted, but it doesn't have a paragraph style applied. You can easily strip the formatting from this sort of text as well, but you need to take a different route. In the Paragraph Styles panel, notice that the [None] style is already applied. That means that you cannot reapply that style to strip the formatting, but you can apply any other style, then click [None] again.

- **5** Select any other style in the Paragraph Styles panel to apply it to the text.
- **6** Select the [None] style to set the formatting back to default. Leave the text selected for the next steps.
- **7** Select the Heading style in the Paragraph Styles panel to apply the style to the caption paragraph.

Applying this style creates a starting point for formatting.

• Note: You may want to zoom in a bit to see all of the text.

The last piece of working with paragraph styles involves unlinking a style from text. If you want to create a style similar to another style or apply a style, but don't want that text to update when the style updates, you can unlink the style from the text.

8 Click the Unlink Style From Selection button ( ) at the bottom of the Paragraph Styles panel.

| er       | Photo by: Karen Koffee | The U     The U       The U     The U       The U   < |
|----------|------------------------|----------------------------------------------------------------------------------------------------|
|          |                        | [None]                                                                                                    |
| )t       |                        | GeorgiaBody small                                                                                                    |
| co.      |                        | Heading                                                                                                    |
| ant      |                        | X                                                                                                    |
|          |                        | X                                                                                                    |
| e        |                        |                                                                                                    |
| ie<br>al |                        | Widgets Library Sparine State                                                                                                    |

This applies the [None] style to the text, but leaves all of the Heading style formatting. You can now change the formatting of the selected text however you like and it will never update if the Heading style is redefined.

**9** Change the Font Size to **12**, click the Italic button, click the Align Right button, and change the letter spacing to **0** in the Control panel. Notice that the caption text that you see may not appear to be italics.

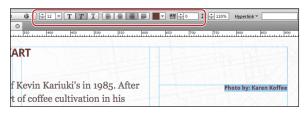

10 Choose View > Preview Mode. The Preview Problem dialog box may appear indicating that the web font you chose, Droid Sans Bold, does not have an italic style and it will be simulated. Click OK.

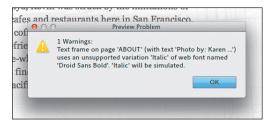

- **11** Choose View > Design Mode to return to the ABOUT page.
- **12** Choose File > Save Site.

# Creating and applying a character style

Paragraph styles apply attributes to an entire paragraph, but you can apply character styles to selected text only. Character styles can include only the following formatting options: font, font size, color, styles (italic, bold, underline), and letter spacing. You access character styles from the Character Styles panel (Window > Character Styles).

Next, you will format the proper name "Koffee Kart" and apply that formatting throughout the page using a character style. Just know that once a character style is created, it appears in the Character Styles panel if any page in the site is open.

1 Click the Character Styles panel tab on the right side of the workspace.

Take a minute to familiarize yourself with the options in the Character Styles panel. They are the same as the Paragraph Styles panel.

| Ν   | lame of Sty  | /le              |              |                                    |              |
|-----|--------------|------------------|--------------|------------------------------------|--------------|
|     |              |                  |              |                                    |              |
| Cha | acter Styles | Paragraph § Wrap | Graphic Sty  |                                    |              |
| [No | ne]          |                  | ×            | <ul> <li>Not Editable</li> </ul>   |              |
|     |              |                  |              |                                    |              |
|     |              |                  |              |                                    |              |
|     |              |                  |              |                                    |              |
|     |              |                  |              |                                    |              |
| _   |              | A < 0.6          | dő n m       | Delete the Cel                     |              |
|     |              | A# 933           |              | <ul> <li>Delete the Sel</li> </ul> | lected Style |
|     |              | 1                |              |                                    |              |
| C   | lear Style ( | Overrides        | Create a     | a New Style                        |              |
|     | R            | ledefine Style   | Unlink Style | From Selection                     |              |

- 2 Choose View > Fit Page In Window.
- 3 With the Text tool, select the text "Koffee Kart" in the first paragraph.
- 4 Click the Italic button (**T**) in the Control panel.
- **5** Click the Text Color in the Control panel and choose the red color swatch (color square) that shows R=193 G=39 B=45 in the yellow tooltip when you position the pointer over it. See the figure for the correct red color.

|                                             | R=193 G=39 B=45   | •<br>• |
|---------------------------------------------|-------------------|--------|
| Koffee Kart began as a whim of Kevin Kar    |                   | ज 🏛 by |
| spending years studying the art of coffee c | ultivation in his |        |

With the text "Koffee Kart" still selected, click the Create A New Style button( ) at the bottom of the Character Styles panel.

Position the pointer over the new style named Character Style, and you'll see the saved formatting appear in a yellow tooltip, just like in a paragraph style.

**7** Double-click the new style named Character Style. In the Style Options dialog box, change the Style Name to **proper name** and click OK.

| spending years studying the    | \varTheta 🔿 🔿 Style Options                                                                                                    |
|--------------------------------|----------------------------------------------------------------------------------------------------|
| native Nairobi, Kenya, Kevir   |                                                                                                    |
| brick-and-mortar cafes and     | I Span Tag: Default (span)                                                                                                    |
| Why not bring the coffee to t  | t Style Setting:                                                                                                    |
| it, in the most eco-friendly w |                                                                                                    |
| machine on a three-wheeled     |                                                                                                    |
| way there. Add the finest ori  |                                                                                                    |
| America and the Pacific and    |                                                                                                    |
| San Francisco.                 | and the second of the second of the second o |

As with a paragraph style, by double-clicking to name the character style right away, you also apply it to the selected text from which the style was made.

- 8 Select the first occurrence of Koffee Kart in the third paragraph.
- **9** Click the style named "proper name" in the Character Styles panel to apply that formatting to the text.
- **10** Click the Preview mode link to see the page in Preview mode.
- **11** Click the Design mode link to return to the page.
- **12** Choose File > Save Site.

## Editing a character style

Editing a character style and the rest of the options in the Character Styles panel work identically to the Paragraph Styles panel.

- 1 With the Text tool, select the phrase "Koffee Kart" in the first paragraph.
- **2** Change the color of the text in the Control panel to a dark gray that appears as a swatch in the color options.
- **3** In the Character Styles panel, position the pointer over the applied style (proper name +) and take a look at the overrides at the bottom of the yellow tooltip.

| <i>Koffee Kart</i> began as a whim of Kevin Kariuki's in 1985. After<br>spending years studying the art of coffee cultivation in his<br>native Nairobi, Kenya, Kevin was struck by the limitations of<br>brick-and-mortar cafes and restaurants here in San Francisco. | Photo by: Karer | Color:         ▼         ■         ■         ■         ■         ■         ■         ■         ■         ■         ■         ■         ■         ■         ■         ■         ■         ■         ■         ■         ■         ■         ■         ■         ■         ■         ■         ■         ■         ■         ■         ■         ■         ■         ■         ■         ■         ■         ■         ■         ■         ■         ■         ■         ■         ■         ■         ■         ■         ■         ■         ■         ■         ■         ■         ■         ■         ■         ■         ■         ■         ■         ■         ■         ■         ■         ■         ■         ■         ■         ■         ■         ■         ■         ■         ■         ■         ■         ■         ■         ■         ■         ■         ■         ■         ■         ■         ■         ■         ■         ■         ■         ■         ■         ■         ■         ■         ■         ■         ■         ■         ■         ■         ■         ■         ■ </th |
|----------------------------------------------------------------------------------------------------|-----------------|----------------------------------------------------------------------------------------------------|
| Why not bring the coffee to the people, where the people want                                                                                                    |                 | Character Styles Paragraph 5 Wrap Graphic Sty                                                                                                    |
| it, in the most eco-friendly way possible? Strap an espresso                                                                                                    | 国家/////         | [None]                                                                                                    |
| machine on a three-wheeled rickshaw and you're most of the                                                                                                    |                 | proprename +                                                                                                    |
| way there. Add the finest original roasts from Africa, Central                                                                                                    |                 | style: italic<br>color: R=193 G=39 B=45                                                                                                    |
| America and the Pacific and you've found the Koffee Kart of                                                                                                    | 34XXXXXX/2//    |                                                                                                    |
| San Francisco.                                                                                                    |                 | Wideata Library Sparing States                                                                                                    |

► Tip: If your screen resolution allows it, you may also see the Character Style menu in the Control panel. This is another way you can apply a character style. 4 Click the Redefine Selected Style button ( 📭) at the bottom of the panel.

Notice that the plus is gone from the right of the proper name style name and that the other Koffee Kart text has updated to reflect the new formatting.

**5** Choose File > Save Site.

When working with Character Styles, you will find that a lot of the features like duplicating, deleting, unlinking, and more are identical in functionality to paragraph styles.

Now that you have your text formatted and your styles created, you will copy some content from another site.

## Pasting text between Muse sites

In this section, you'll copy some text content from one page and paste it onto another. Copying and pasting text between pages in a site lets you keep the formatting. If you copy and paste text from one site to another site, the formatting is retained, and Muse copies any necessary text styles into the second site. This can be a great way to quickly duplicate styles from one site to another.

First, you need to add pages for this new content.

- 1 Click the Plan mode link with your site showing.
- 2 Position the pointer over the THE KOFFEE page thumbnail, and click the plus sign (+) beneath the thumbnail to create a new child page. Name the page Preparation.
- **3** Position the pointer over the new Preparation page thumbnail, and click the plus sign (+) to the right of the thumbnail to create a new sibling page. Name the page **Origins**.
- 4 Double-click the Preparation thumbnail to open the page in Design mode.

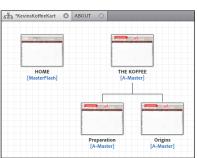

- 5 Choose View > Fit Page In Window.
- 6 Choose File > Open Site. Navigate to the Lesson04 folder in the Lessons folder. Choose the file named CopyText.muse, and click Open (Windows) or Select (Mac OS). This is the site from which you're going to copy the content.
- With the new site open in Plan mode, double-click the Preparation page thumbnail to open the page in Design mode.

• Note: The two new pages you added will become a submenu in the menu. It will need to be formatted to look like the other submenu you formatted in Lesson 3. You will do that in Lesson 8, "Applying Effects, Graphic Styles, and Inserting HTML."

- **8** Choose Edit > Select All, then Edit > Copy.
- 9 Choose File > Close Site to close the site file and the Preparation page.

You should now be back on the Preparation page you just created in your site.

**10** Choose Edit > Paste In Place.

Pasting in place is a great way to paste content in the same relative location on a page as it was on the page you copied it from.

**11** Open the Paragraph Styles panel, and notice the new style named StepBody small.

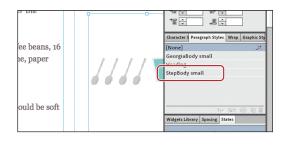

Any styles associated with the copied text are brought into the site into which you are pasting the text. If you

paste text with a style that has the same name as a style in the page that you are pasting the text into, the existing style overrides the new style you are pasting.

- 12 Choose File > Close Page to close the Preparation page and return to the ABOUT page.
- **13** Click the Preview link to preview the text changes on the ABOUT page, then click the Design mode link to return to Design mode.
- **14** Choose File > Save Site.

## Rotating a text frame

As you've seen so far in this lesson, you can transform a text frame in multiple ways, including position and size. But you can also rotate a text frame. If you rotate text frames in Muse, the text in them is converted to an image when the site is previewed, published, or exported to HTML. It's really best to rotate only small pieces of text, because images can add to the download time of the pages in the browser.

You will rotate the caption text frame so that when you place an image in Lesson 6, "Adding Images to Your Site," you can position the text frame vertically to the right of the image.

- 1 Select the Selection tool in the Toolbox, and click to select the caption text frame.
- 2 Press Control+= (Windows) or Command+= (Mac OS) a few times to zoom into the caption text frame.
- **3** Position the pointer off any corner point on the frame, and you'll see a rotate symbol ( ③ ) appear.

Note: You pasted images as well as text from the CopyText.muse site. When you copy and paste images between sites, the pasted images are linked to the same location as the original copied images. You will learn more about linking in Lesson 6, "Adding Images to Your Site." 4 Click and drag in a clockwise fashion. As you drag, press and hold the Shift key. Drag until the frame is vertical on the page. Release the mouse button and then the Shift key.

> Muse shows a rotation value as you rotate in the Transform panel and allows you to change the rotation value numerically.

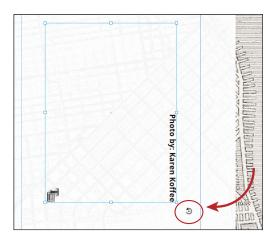

Also notice that after the

text frame is rotated, the Rasterized Text Frame Indicator appears in the corner of the frame. It looks like a letter "T" with an image icon next to it. This indicates that the text frame will become an image when the site is published or exported.

5 Open the Transform panel (Window > Transform), and you'll see the Rotation Angle (▲) value. Make sure that the Rotation Angle is 270.

| 1050       |   |                                     | Swatches Fill Text Assets Transform         |
|------------|---|-------------------------------------|---------------------------------------------|
|            | 0 |                                     | X: + 871 Y: + 73                            |
|            |   | TELKA                               | W: ★ 270 H: ★ 198 ::                        |
|            |   | $E/\langle \cdot \rangle$           | △ ≑270                                      |
|            |   |                                     | Character S Paragraph Styles Wrap Graphic S |
|            |   |                                     | [None]                                      |
|            |   |                                     | GeorgiaBody small                           |
|            |   |                                     | Heading                                     |
|            |   | <sup>°</sup> Photo by: Karen Koffee | StepBody small                              |
|            |   | Y: F                                | শীৰ্শ দ্বিহ উঠি 🖬 1                         |
|            |   | a                                   | Widgets Library Spacing States              |
|            |   | en F                                | Normal                                      |
| ł۳         |   | Coffee                              | Rollover                                    |
| 1. http:// | • |                                     | Mouse Down                                  |

Because you are going to place an image in a later lesson and align the caption text frame to it, leave it where it is for now.

- 6 With the Selection tool, drag the left edge (what used to be the bottom edge before rotation) to the left to close up the frame around the text, if necessary.
- 7 Choose File > Close Page.
- 8 Choose File > Save Site, and leave the site open in Plan mode for the next lesson.

In the next lesson, you will explore how to create and edit shapes as well as create and edit color in Muse.

► Tip: You could also avoid manually rotating with the Selection tool. Instead, simply select the object to be rotated and type the value in the Rotation Angle field in the Transform panel.

• Note: If you have a large enough screen resolution, you may see the Rotation Angle option in the Control panel as well.

# **Review questions**

- 1 Name three ways that you can add text to your pages in Muse.
- 2 Explain the purpose of Smart Guides.
- 3 What are the three categories of fonts that can be used in Muse?
- 4 What is the difference between a character and paragraph style?
- 5 How can you bring paragraph and character styles from one site to another?
- 6 What happens to text when you rotate its frame?

# **Review answers**

- 1 In Muse, you can type text directly into your pages after creating a text frame using the Text tool, you can paste text from almost any other application (the formatting will be lost), you can choose File > Place to place a .txt file, or you can copy text from another Muse site and paste the text into the site, retaining the formatting (and styles) of the text content.
- 2 Smart Guides are temporary snap-to guides and pop-ups that appear when you create or manipulate objects. They help you align, edit, and transform objects relative to other objects, page guides, or both by snap-aligning and sometimes displaying gap measurements to help evenly space multiple objects.
- **3** The three categories of fonts that can be used in Muse are: web safe fonts, web fonts, and system fonts.
- **4** Paragraph styles apply attributes to an entire paragraph, but character styles can be applied to selected text only. Character styles can include only the following formatting options: font, font size, color, styles (italic, bold, underline), and letter spacing.
- **5** The easiest way to bring paragraph and character styles from one site to another is to copy and paste text that has the desired styles applied from one site to another.
- **6** The text in the text frame is converted to an image when the site is previewed, published, or exported as HTML.

# **INDEX**

#### SYMBOLS

, (comma), 173 ----- (dashed line), 109 + (plus) sign adding sibling page with, 37 local formatting indicated by, 109

#### Α

A-Master page. See also master pages applying glow effect to, 196-198 opening, 54 viewing content of, 63-64 about this book, 1-2active link state, 175 Active (Normal) state, 79, 184 Add a New Domain dialog box, 242-243 Add Web Fonts dialog box, 99, 100 Adobe Business Catalyst password for, 235, 237 publishing temporary sites using, 234, 235-237 upgrading temporary sites, 240-243 Adobe Certification programs, 7 Adobe Creative Cloud, 241 Adobe Fireworks, 148 Adobe Illustrator. See Illustrator Adobe Muse. See Muse Adobe Muse Classroom in a Book CD Fonts folder on, 2 recommended lesson order for, 5 Adobe Photoshop. See Photoshop Align Stroke to Inside button, 136 aligning pasted rectangles, 158 with Smart Guides, 76 target area on page, 224 text, 102-103

Alt Fonts tooltip, 97 alternative text, 166, 167 anchors about, 177 creating, 178-179 linking to, 179-181, 189 naming, 178 applications. See also Illustrator; Photoshop copying/pasting text from other, 94 setting image-editing, 161 used in Muse workflow, 10 arranging objects on web pages, 125 web pages in site map, 40-41 arrow keys changing field values with, 110 moving objects with Shift key and, 128 nudging menu bar with, 76 Assets panel listing image links in, 159-160 Photoshop buttons listed in, 186 warning icon in, 151

## В

Back to Top link, 177 background images adding to frame, 125–126 applying, 73 creating, 56 inserting, 55 Bar menu widget, 64 bevel effects, 195, 211 Blank slideshow widgets adding, 226–227 formatting, 229–230 Bottom of Browser guide, 59, 62 bounding point double arrow cursor when resizing frames, 92 illustrated, 90 snapping to edge of browser guide, 123 snapping to edge of page width, 123-124 browser fill, 53, 54-55 browsers. See web browsers buttons, 182-188 about, 182 adding states to, 52, 184 Anchor, 178 creating Muse, 182-183 editing original file of, 188 Enable/Disable, 193 linking, 185, 188 placing Photoshop, 185-187, 188

## С

Cascading Style Sheets. See CSS case of text, 106 case-sensitivity of Photoshop layer names, 185 CD. See Adobe Muse Classroom in a Book CD character styles converting to CSS, 106-107 creating and applying, 114-115 editing, 115-116 paragraph styles vs., 116, 119 Character Styles panel, 114 child pages adding, 38-39 effect of deleting parent page, 39 illustrated, 11 navigating, 11 preventing visits to parent page of, 69 Clear Style Overrides button, 110, 204 closing panels, 20, 23 CMYK color mode, 144, 145 collapsing panels, 20, 23 color. See also color swatches adding to browser fill, 54-55 changing button state, 184 changing text, 106 consistent use of site, 52 matching, 132, 133

menus using gradient, 73 sampling, 133, 141 selecting in Color Picker, 131, 132 using color fills, 131-133 web-safe, 130-131 working in RGB color mode, 130, 144 Color Picker, 131, 132 color swatches deleting, 137-138, 141 duplicating, 137-138 saving and editing, 134-135 commas (,), 173 composition widgets about, 231 editing options for, 217-218 inserting Lightbox Display, 216-217 slideshow vs., 231 types of, 215 computers changing image editing programs on, 161 Mac OS X and Windows commands and fonts for, 2 prerequisite knowledge of, 2 concepts creating site, 10 developing wireframe of, 12 content adding to header, 61 adding to widget, 214, 222-225 applying effects to, 211 arranging objects on web pages, 125 assigning to footer, 81-82, 87 buttons linking to, 182–183 editing embedded HTML, 209-210 embedding HTML, 205, 211 identifying widget, 224 inline, 129 locking and grouping, 155-156 moving in composition widgets, 215 100% width, 123-125 pinning to web page, 163-164, 167 resizing or repositioning, 156 sampling color from, 141 Smart Guides for aligning, 76 unlinking graphic style from, 205, 206 viewing A-Master page, 63-64

Control panel accessing Paragraph Style menu in, 109 applying effects from, 192, 195, 197 changing opacity, 199 illustrated, 16, 18 removing rounded corners, 193 rotation options in, 157 rounding corners of frames, 192-193 using, 18-19 viewing Character Style menu in, 115 copying/pasting anchors on page, 178 color swatch, 137-138 images into Muse, 148 master pages, 83-84 paragraph styles, 111-112 text between Muse sites, 116-117 Create an Anchor dialog box, 179 creating websites, 30-47 adding and deleting site pages, 36-39 adding child pages, 38-39 choosing favicons, 33-34 deleting web pages, 39 editing properties of, 33-34 editing site map, 35 setting page properties, 41-42 steps for, 32-33 Creative Suite 6, applications in Muse workflow, 10 cropping images, 151, 152-153 using Crop tool, 154-155 CSS (Cascading Style Sheets) creating and applying character styles, 114 - 115deleting and duplicating paragraph styles, 111-112 deleting styles, 111 editing character styles, 115-116 paragraph and characters styles converted to, 106-107 redefining paragraph styles, 109-111 removing unused styles, 112 unlinking paragraph styles, 112-113 cursors creating paragraph style at text, 108, 109 double arrow, 92 Place Gun, 92-93

## D

dashed line (----), 109 Delete Swatch dialog box, 138 deleting color swatches, 137-138, 141 current preferences, 4 link styles, 176 master pages, 83 paragraph styles, 111-112 triggers, 219-220 web pages, 39 descriptions using, 43 writing good, 45 Design mode accessing page properties in, 42 editing from, 28 entering, 16 workspace features in, 17 designing websites. See also master pages adjusting master page guides, 58-62 alternatives for page design, 12-13 applying master pages, 84-85 building master pages, 52-53 creating Muse file, 11 creating site concept, 10 design questions to ask clients, 10 developing site map for, 11-12 editing page area and browser fill, 53-55 file size when, 51 fixed width web pages, 50-51 interactive button states, 52 making wireframe of concept, 12 menu widgets for, 64-65 planning site navigation, 51-52 resetting page properties, 46, 58 resolution, 50, 87 testing web pages, 86 web vs. print design, 50-52 workflow for, 10 Direction (Fill panel), 139 document scrolling, 26-27 Document window enlarging marquee to fit, 26 illustrated, 16 page fitting keyboard shortcuts for, 24 previewing active, 28

domain names associating with websites, 242–243 Business Catalyst temporary, 235 purchasing, 240 sharing with reviewers, 237 dotted lines, 128–130 double arrow cursor, 92 dragging and resizing images, 151 drawing with Rectangle tool, 122–123 drop shadows, 194–195, 211 duplicating. *See* copying/pasting

## Ε

e-mail links creating, 172-173 defined, 170, 189 Edit Original command, 161, 162 Edit Together option, 74 editing character styles, 115-116 color swatch, 134-135 embedded content, 209-210 graphic styles, 211 link properties, 173-174 making and uploading changes to websites, 238-239 master page properties, 57-58 menu widget parameters, 68-69 original button file, 188 original images, 161-162 page guides, 58-62 paragraph styles, 109-111 site map, 35 using Design mode for, 28 web pages from open .muse files, 16 website properties, 33-34 effects applying to content, 211 bevel, 195, 211 glow, 196-198, 211 shadow, 194-195, 211 types of, 194, 211 viewing options from Control panel, 194 embedded images, 160 embedding HTML about, 205 adding Google maps on web pages, 206 - 208

editing embedded content, 209–210 embedded HTML icon, 207 examples of, 209 inserting HTML source code, 211 limitations formatting frames when, 208 Enable/Disable button, 193 error messages for missing fonts, 28 Export to HTML dialog box, 244 exporting excluding selected pages from, 234 site as HTML, 244, 245 external links creating, 171–172 defined, 189 Eyedropper tool, 133

#### F

family hierarchy of web pages, 36 favicons, 33-34 fields changing values with arrow keys, 110 Filename, 45 Page Title, 45 Filename field (Page Properties dialog box), 45 files creating Muse, 11 formats compatible with Muse, 126, 144 - 146.gif, 144-145, 146 .jpg, 145, 146, 147 linked, 146 listing image links in Assets panel, 159 - 160.muse, 11, 15, 16, 33 opening .muse, 15 performance and size of, 51 placed image, 167 .png, 145-146 preferences, 3 .psd, 144, 146, 148-150 renaming home page, 45 size of website, 51 .swf, 164-165 fill adding to menu states, 78 applying to menu items, 73

fill (continued) creating and applying color, 131-133 gradient, 138-140 Fill panel, 138 Fireworks, 148 Fitting commands, 153 fixed width web pages, 50-51 Flash files, 164-165 Focal Point (Fill panel), 139 folders copying Lessons, 3 deleting current preferences, 4 Fonts, 2 gathering images for placement in, 146 locating preferences, 3, 4 fonts adjusting size of, 95-96 applying web, 98-101 error messages for missing, 28 selecting, 96-97 system, 96, 97-98 types of text, 119 unable to link text using system, 171 used in book, 2 web safe, 96-97 Fonts folder, 2 footer applying background image to, 125-126 assigning content to, 81-82, 87 page guides for, 58, 59, 61, 87 formatting. See also character styles; CSS; paragraph styles adjusting letter spacing, 106 applying paragraph styles, 107-109 Blank slideshow widgets, 229-230 menu bar text, 74-77 redefining paragraph styles, 109-111 styling text links, 174-176 submenus, 202-203 text, 94 using graphic styles, 200-201, 203-205, 211 frames. See also image frames; text frames about image, 146 applying background image to, 125-126 creating line from, 127-128

limitations when formatting HTML, 208 rounding corners of, 192–193

## G

getting started, 1–4 .gif files, 144-145, 146 glow effects, 196-198, 211 Google maps, 206-208 gradients adjusting opacity of, 139 creating, 141 menus using gradient color, 73 working with, 138-140 graphic styles creating and applying, 200-201 formatting graphics and frames with, 211 redefining, 203-205 updating, 211 working with, 200, 205 Graphic Styles panel, 200, 201 grouping content, 155-156 guides. See page guides; Smart Guides gutters, 59

## Η

Hand tool, 27, 122 hanging indents, 105 header adding content to, 61 logo images in, 62-64 page guides for, 58, 59, 61, 87 headlines, 106 help resources for Muse, 6-7 hexadecimal values, 141 hiding. See showing/hiding Home page about, 36 creating blank, 35 editing name of, 45 Horizontal menu widget, 65 hosting websites with Adobe Creative Cloud, 241 exporting site to own host provider, 234, 244, 245 fees for upgrading sites, 240 hover link state, 175

HTML embedding on web pages, 206–211 exporting site as, 244, 245 limitations when formatting frames containing, 208 HTML Code dialog box, 209 hyperlinks. *See* links Hyperlinks tab (Site Properties dialog box), 174, 175

#### I

icons anchor, 178 embedded HTML, 207 embedded image, 160 warning, 151 Illustrator copying and pasting images from, 148 designing web pages in, 12-13 image frames about, 146 applying background image to, 125-126 formatting Blank slideshow widget, 229-230 rotating, 157 Image Import Options dialog box, 149 images, 142-167. See also resizing images background, 55, 56 choosing favicon, 33-34 compatible formats for, 126, 144-146 copying/pasting into Muse, 117 cropping, 151, 152-153, 154-155 drop shadows for, 194 editing original, 161-162 embedded, 160 fixing broken links to, 162-163 image titles and alternative text, 166, 167 importing, 146-150 linking, 160-163, 167, 177 locking and grouping, 155-156 optimal resolution for, 50, 87, 144 pinning content to page, 163–164, 167 placed, 144, 160, 167 Rasterized Text Frame Indicator in text frames, 118 relinking, 160-161 rotating, 156-157

showing on Assets panel, 159 slicing and pasting Photoshop, 148 tips for placing, 147 transforming with Selection tool, 150 - 153using logo in header, 62-64 vertical credits for, 117-118, 119 wrapping text around, 158-159, 167 importing images, 146-150 layered Photoshop files, 149 indenting paragraphs, 104-105 InDesign exporting text for use in Muse, 94 replacing with Muse for website design, 10 inline content, 129 inserting anchors, 178-179 text, 90-94 installing Classroom in a Book files, 3 fonts, 2 Muse, 2 instances, 160 interactivity. See also widgets designing pages for, 52, 184 internal links creating, 170-171 creating anchors for, 177-179 defined, 170, 189

#### J

.jpg files, 145, 146, 147 jumpstarting lessons deleting preference files when, 4 steps for, 5

#### Κ

keyboard shortcuts adjusting Mac OS X preferences for Zoom tool, 26 changing font size with, 96 Zoom in/Zoom out, 24, 122 keywords for web pages, 43, 44, 45

#### L

labeling navigation elements, 52 layers assigning to states, 186-188 case-sensitivity of Photoshop, 185 effect of Muse edits on Photoshop button, 188 naming Photoshop, 185 not shown in Photoshop Import Options dialog box if empty, 187 placing files containing, 189 leading, 102 lesson files copying, 3 jumpstarting lessons, 5 recommended order for using, 5 letter spacing about, 101-102 preventing wrapping with, 109 Lightbox Display composition widgets, 216-217, 231 lines dashed, 109 dotted, 127-130 link titles, 189 links about, 170 adding to Photoshop button, 188 applying without changing text appearance, 189 button, 185 creating, 34 creating anchors for internal, 177-179 e-mail, 170, 172-173, 189 editing properties of, 173–174 external, 170, 171-172, 189 fixing broken image, 162-163 generic types of, 189 image, 177 including pages in menu without, 69 internal, 170-171, 189 linking to anchors, 179-181, 189 linking to text frames, 180 placed images, 167 scrolling automatically to anchor when clicking, 178 styling text, 174-176 titles in tooltips, 174, 189

locking and grouping content, 155–156 logo images in header, 62–64

#### Μ

Mac OS X computers adjusting Zoom tool shortcuts on, 26 commands in this book for, 2 installing fonts for, 2 locating preferences folder, 3, 4 magnification level adjusting, 24 zooming in on measurement label, 122 margins guides for, 59 setting left and right text, 105 marquee, 26 master pages, 48-87 about, 87 adjusting page guides for, 58-62 applying, 35, 84-85, 87 assigning footer content to, 81-82 building, 52-53 creating default blank, 35 defined, 15 designing pages without, 84 duplicating, 83-84 editing menu widget parameters, 68-69 editing page area and browser fill, 53-55 excluding page from menu, 66-67 header/footer page guides, 58, 59, 61, 87 including in menu without link, 69 inserting menu widgets, 65, 82 inserting rectangle on, 122-123 linking page with different, 85 navigation menus for, 64 parts of menu widgets, 70-71 placing images on, 160 refining properties of, 57-58 reordering, 84 setting page area appearance, 56-57 testing, 86 using logo in header, 62-64 matching colors, 132 measurement label, 122 menu bar. See also menu widgets; navigation menus basing on site map, 36 changing appearance of, 71-74

formatting text in, 74-77 nudging with arrow keys, 76 submenus vs., 79 unable to position, 80 menu widgets about, 231 editing parameters for, 68-69 inserting, 65 parts of, 70-71 placing in footer, 82 types of, 64-65 menus. See navigation menus; menu bar; menu widgets metadata, 42-45 Min Height value, 58 missing assets, 162-163 modes. See also Plan mode about, 15 color, 130, 144, 145 Design, 16, 17, 28, 42 links to, 15, 16 Plan, 16 Preview, 13, 17, 27-28, 217 modifier keys creating perfect square with, 122 moving objects with, 128 mouse. See also states activating drop zone when moving panels, 22 Mouse Down state, 79, 184 moving content in composition widgets, 215 objects with modifier keys, 128 panels, 20, 71 Muse assigning Photoshop layers to states, 186-188 changing publish account associated with, 237 creating site file in, 11 default home and master pages in new websites, 35 deleting current preferences, 4 help resources for, 6-7 http:// added to URLs in, 172 image formats compatible with, 126, 144 - 146installing, 2 jumpstarting lessons, 5

launching and creating site in, 32-33 links to modes, 15, 16 opening .muse files, 15 recommended lesson order for, 5 resizing and cropping in, 151, 152-153, 154-155 restoring saved preferences, 4 saving current preferences in, 3 starting page design in, 13 updating original button file in, 188 Welcome screen in, 14 workflow in, 10 working in RGB color mode, 130, 144 workspace in, 14-17 .muse files about, 11 editing pages from open, 16 opening, 15 saving websites as, 33

#### Ν

naming anchors, 178 page thumbnails, 37, 38 pages, 181 Photoshop layers, 185 navigation parent and child page, 11 planning site, 51–52 navigation menus. See also submenus adding to master pages, 64 adjusting size of, 124 changing appearance of menu bar, 71 - 74creating from site map, 36 designing menu items separately, 74 designing submenu look, 79-81 editing menu widget parameters, 68-69 excluding pages from, 66-67 formatting menu bar text, 74-77 including pages in menu without link, 69 inserting menu widgets, 65 parts of menu widgets, 70-71 positioning unavailable for, 80 resizing, 71–72 states of, 77-79 using menu widgets, 64-65

New Site Created dialog box, 237 New Site dialog box, 32 normal link state, 175 Normal state, 79, 184

#### 0

objects applying fills, strokes, and effects to, 158 arranging on page, 125 locking and grouping content, 155-156 selecting multiple, 156 offsets for wrapped text, 158-159 100% width content, 123-125 opacity adjusting gradient, 39 changing, 198-199 editing Glow effect, 197 setting shadow's, 194 working with, 72 opening A-Master page, 54 .muse files, 15 overriding graphic styles, 203-205 paragraph styles, 109-111

## Ρ

padding adding to A-Master page, 60-62 unavailable for menus, 80 page area adding content to, 54 illustrated, 53 inserting image in, 55 setting appearance of, 56-57 page guides adjusting, 60–62 header/footer, 58, 59, 61, 87 types of, 59 Page Properties dialog box, 42, 57-58 Page Title field (Page Properties dialog box), 45 panel groups about, 14 adjusting, 21-22 panel widgets, 231

panels changing grouping of, 21-22 closing, 20, 23 location of, 19 moving, 20, 71 resizing and rearranging order of, 20-21 paragraph indenting, 104-105 paragraph styles about, 107, 119 applying to submenus, 202-203 character styles vs., 116, 119 converted to CSS, 106-107 creating and applying, 107-109 deleting and duplicating, 111-112 overriding and editing, 109-111 unlinking, 112-113 Paragraph Styles panel, 107, 112 parent pages. See also child pages; sibling pages adding child pages to, 38-39 deleting, 39 illustrated, 36 navigating, 11 preventing visits to, 69 password for Business Catalyst account, 235, 237 pasting. See copying/pasting performance of site, 51 Photoshop adding button links from, 188 converting placed .psd files from, 144 copying and pasting images from, 148 designing web pages in, 12-13 editing original images, 161-162 effect of importing layered files to Muse, 149 placing button from, 186–188 placing .psd file in Muse, 148-150 setting up button in, 185-186 slicing and pasting images from, 148 Photoshop Import Options dialog box, 186-187 pinning content to page, 163-164, 167 pixels adjusting font size in, 95 examples dimensions using, 32 pixels per inch (PPI), 50 Place Gun adding logo with, 62-63

placing multiple images with, 149 removing selected image from, 147 text placement with, 92-93 Place Photoshop Button command, 189 placing images, 146, 147, 148-150 layered Photoshop file, 189 text, 92-93 Plan mode accessing page properties in, 42 applying master pages in, 87 default master pages in, 53 editing site map in, 35 entering, 16 excluding page from navigation menu, 66-67 planning site navigation, 51–52 .png files, 145-146 points, 95 positioning options on Wrap panel, 158-159 unavailable for menus, 80 PPI (pixels per inch), 50 preferences deleting current, 4 hiding Welcome screen, 14 locating folder for, 3, 4 Preferences dialog box, 237 Preview mode about, 17 testing widgets in, 217 using, 27-28 viewing web pages in, 13 previewing active Document window, 28 web pages, 13 websites, 24-25, 27 print design, 50-52 .psd files converting placed Photoshop, 144 linking placed images to original image in, 146 placing in Muse, 148-150 Publish dialog box, 236-237 publishing websites, 233-245 about, 13 associating domain names with site, 242 - 243

changing publish account associated with, 237 excluding pages from export, 234, 245 exporting site as HTML, 244, 245 making and uploading edits, 238-239 methods for, 245 purchasing domain names for sites, 240 steps for, 235-237 upgrading temporary sites, 236, 240-243, 245 using Business Catalyst hosting, 234, 235 - 237purchasing domain names, 240 Push Site Live button (Business Catalyst Admin page), 240, 241

## R

ranking web pages, 44 Rasterized Text Frame indicators, 118, 181, 197 Rectangle tool about, 122, 141 creating line with, 127–128 drawing with, 122-123 making dotted lines, 128-130 rectangles alignment for pasted, 158 giving 100% width characteristics, 123-125 red lines, 76 Redefine Style button, 204 redefining graphic styles, 203-205 paragraph styles, 109-111 relinking images, 160-161 removing rounded corners, 193 renaming page thumbnails, 37, 38 reordering master pages, 84 panels, 20-21, 23 required computer knowledge, 2 resetting default states, 78 page properties, 46, 58 resizing groups, 156 menu, 71-72

resizing (continued) panels, 20-21 text frames, 92 widgets, 217 resizing images, 147 dragging and, 151 with Fitting commands, 153 in Muse, 151, 152-153 page thumbnails, 38 resolution defined, 50 optimal image, 50, 87, 144 restoring saved preferences, 4 RGB color mode saving .jpg files in, 145 working in, 130, 144 Rollover state, 79, 184 rotate arrow, 157 rotating images, 156-157 text frames, 117-118, 119 rounding corners of frames, 192-193

## S

sampling color, 133 Save Adobe Muse File As dialog box, 33 saving current preferences, 3 and editing color swatch, 134-135 websites, 33 scaling images larger than 100%, 151 scrolling automatically to anchor when clicking link, 178 background images on master pages, 55 documents, 26-27 workspace horizontally, 71 search engine optimization (SEO) page ranking and, 44 role of metadata in, 42 writing descriptions and titles, 45 Selection tool selecting inline rectangles, 129 selecting multiple objects, 156 transforming images with, 150-153 Send To Back command, 125 SEO. See search engine optimization shadow effects, 194-195, 211

shapes, 122-130 available with Muse, 122, 141 dotted lines, 128-130 drawing lines, 127-128 drawing with Rectangle tool, 122-123 tiling, 126, 128 using color fills within, 131-133 Shift key creating square with Rectangle and, 122 moving objects with arrow keys and, 128 showing/hiding Color Picker, 132 panels, 23 Rasterized Text Frame indicators, 118, 181, 197 stroke Color Picker panel, 135 Welcome screen, 14 sibling pages, 36, 37, 38 site map arranging pages in, 40-41 creating, 11-12 deleting web pages from, 39 editing, 35 translated into menu bar, 36 viewing in Plan mode, 15 Site Properties dialog box Hyperlinks tab, 174, 175 Layout tab, 33, 34 sizing gradient automatically, 140 slicing images for pasting, 148 slideshow widgets about, 231 adding Blank, 226-227 composition vs., 231 editing options of, 227-228 formatting options for Blank, 229-230 types of, 226 Smart Guides about, 92 aligning content with, 76 showing highlighted selection if clicked, 129 text frames snapping to, 91 using with text, 119 Smart Objects, 186 snapping bounding point to browser guide, 123 bounding point to page width edge, 123 - 124

text frame to Smart Guides, 91 Spacing panel, 183 spring-loaded keyboard shortcuts, 18 square, 122 stacking order on web page, 125 states adding button, 184 adjusting submenu, 81 assigning Photoshop layers to, 186-188 available in States panel, 79 changing appearance of trigger, 220-222 defined, 77 link, 175 navigation menu, 77-79 resetting default, 78 States panel adding button states, 184 illustrated, 77 states available in, 79 stroke applying to menu items, 73 creating and editing color, 135-136 Stroke Options panel, 136 Style Options dialog box, 108, 115, 201 submenus defined, 79 editing look of, 79-81 formatting, 202-203 states for, 81 styling new, 200-201 Swatch Options dialog box, 134 .swf files, 164-165 system fonts applying, 97-98 defined, 96 unable to link text using, 171

#### Т

targets adding content to target area, 222–225 defined, 215, 231 temporary websites publishing, 235–237 upgrading, 236, 240–243, 245 testing master pages in web browser, 86 temporary sites, 235–237 temporary URLs for, 236

triggers, 222 widget in Preview mode, 217 text, 88-119. See also character styles; paragraph styles; text frames adding, 119 aligning, leading, and letter spacing of, 101 - 103alternative, 166, 167 applying shadows to rasterized, 194 applying web fonts to, 98-101 character styles for, 119 clearing style overrides on, 110 color and case of, 106 copying/pasting from other program, 94 editing beneath page thumbnail, 37, 38 formatting, 94 formatting menu bar, 74-77 indenting paragraphs, 104-105 inserting, 90-94 paragraph styles for, 119 pasting between Muse sites, 116-117 placing, 92-93 resizing fonts, 95-96 rotating frame of, 117-118, 119 setting margins for, 105 styling links to, 174-176 system fonts for, 97-98 types of fonts, 119 unable to link to rotated, 171 using Smart Guides with, 119 web safe fonts for, 96-97 wrapping around images, 106, 158-159, 167 text frames adjusting size of, 93 applying background image to, 125-126 creating button from, 182-183 double arrow cursor for resizing, 92 giving 100% width characteristics, 123 - 125illustrated, 90 links to, 180 pasting inline content in, 129 placing text in, 92-93 preventing text wrapping in, 106 resizing, 92 revealing underneath image, 155 rotating, 117-118, 119

text frames (continued) snapping to Smart Guides, 91 typing text in, 90–92 Text panel, 75 aligning text from, 103 applying link styles in, 176 formatting text from, 74–77 illustrated, 94 Text tool, 27 thumbnails rearranging page, 40-41 renaming page, 37, 38 tiling shapes, 126, 128 titles creating or editing page, 43 image, 166, 167 writing, 45 Toolbox illustrated, 16, 17 selecting Zoom tool from, 25 using elements of, 17-18 Tooltip Composition widget, 215 tooltips Alt Fonts, 97 link titles in, 174, 189 style settings displayed in, 108 Top of Page guide, 59, 61 Transform panel adjusting text frames in, 93 editing size or position of content in, 156 rotating text frames in, 117-118 rotation options in, 157 width and height adjustments in, 72 X and Y values on, 123 triggers adding or deleting, 219-220 defined, 215, 231 editing, 220-222 testing, 222 Twitter feeds, 209 typing text, 90-92

## U

undoing page rearrangement in site map, 40–41 Unlink Style option, 205 unlinking paragraph styles, 112–113 Upgrade to Adobe ID dialog box, 235 upgrading temporary sites, 235, 236, 240–243, 245 uploading edits to websites, 238–239 URLs automatically generating for published websites, 236 http:// added to, 172 viewing favicon URL in web browser, 34

## V

Vertical menu widget, 65 View Options menu, 197 visited link state, 175, 176

#### W

warning icon in Assets panel, 151 web browsers designing browser fill for, 53-55 testing master pages in, 86 viewing favicon URL in, 34 Web Fonts Notification dialog box, 99 web pages. See also Home page; master pages; parent pages adding and deleting, 36-39 alternatives for designing, 12-13 arranging in site map, 40-41 arranging objects on, 125 automatically pasting HTML code onto, 207 changing stacking order of, 125 copying and pasting anchors on, 178 creating without master page, 84 descriptions for, 43, 45 different master page for each, 85 embedding HTML content on, 211 entering dimensions for, 32 excluding from export, 234 excluding from navigation menu, 66-67 fixed width, 50-51 Google maps embedded in, 206-208 Home pages, 35, 36 inserting Flash files in, 164-165 keywords for, 43, 44, 45 metadata added to, 42-45 page area and browser fill for, 53 page fitting keyboard shortcuts, 24

pinning content to, 163-164, 167 previewing, 13, 34 properties for, 41-42 resetting page properties, 46, 58 setting Min Height value, 58 sibling, 37, 38 text added to, 119 titles for, 43, 45 viewing master pages, 15 widgets added to, 214 web-safe color, 130-131 web safe fonts, 96-97 WebKit rendering engine, 27 websites. See also hosting websites; search engine optimization; web pages adding and deleting site pages, 36-39 Adobe Creative Cloud for, 241 copying/pasting text between Muse, 116 - 117creating concept for, 10 default Home and master pages in, 35 developing wireframe of concept, 12 editing properties of, 33-34 exporting as HTML, 244, 245 making and uploading edits to, 238-239 optimal image resolution for, 50, 87, 144 Preview mode for, 27-28 previewing, 24-25, 27 publishing, 13 RGB color mode for images, 130, 144 saving, 33 site map for, 11-12 size of files and performance of, 51 workflow for creating, 10 Welcome screen, 14 widgets, 212-231. See also composition widgets; menu widgets; slideshow widgets adding/deleting triggers, 219-220 adding to web page, 214 changing state appearance for triggers, 220 - 222content added to, 214, 222-225 defined, 214, 231 editing Composition Widget options, 217 - 218editing slideshow widget options, 227-228

identifying content that's part of, 224 inserting Lightbox Display, 216-217 menu, 64-65 triggers and targets in, 231 types of, 231 Widgets Library panel, 214, 215 Windows computers commands in book for, 2 installing fonts for, 2 locating preferences folder, 3, 4 wireframes, 12 workflow in Muse, 10 workspace, 14-28. See also Control panel; and specific panels adjusting panels to view all, 71 appearance in Design mode, 17 Control panel, 16, 18-19 defined, 14 illustrated, 16 panels in, 19–23 Preview mode, 17 scrolling, 26-27, 71 zooming and panning in, 24-25 Wrap panel, 158 wrapping text around images, 158-159, 167 avoiding with letter spacing, 106

#### Х

X/Y values (Transform panel), 123

## Υ

yellow tooltip. *See* tooltips YouTube videos, 209

#### Ζ

zooming keyboard shortcuts for, 24, 122 magnifying numbers on measurement label, 122 using shortcuts and menu, 24–25 viewing text more clearly with, 92 Zoom tool, 18, 25–26

# **Production Notes**

The *Adobe Muse Classroom in a Book* was created electronically using Adobe InDesign CS5. Art was produced using Adobe Illustrator and Adobe Photoshop. The Myriad Pro and Warnock Pro OpenType families of typefaces were used throughout this book.

References to company names in the lessons are for demonstration purposes only and are not intended to refer to any actual organization or person.

#### Images

Photographic images and illustrations are intended for use with the tutorials.

#### **Typefaces used**

Adobe Myriad Pro and Adobe Warnock Pro are used throughout the lessons. For more information about OpenType and Adobe fonts, visit www.adobe.com/type/opentype/.

#### **Team credits**

The following individuals contributed to the development of this edition of the *Adobe Muse Classroom in a Book*:

Writer: Brian Wood Project Editor: Valerie Witte Developmental and Copy Editor: Linda LaFlamme Production Editor: Katerina Malone Technical Editor: Christine Ricks Technical Analyst: Tommi West Compositor: David Van Ness Proofreader: Patricia Pane Indexer: Rebecca Plunkett Cover designer: Eddie Yuen Interior designer: Mimi Heft

# Contributor

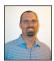

**Brian Wood** is an Adobe Certified Instructor in Dreamweaver CS5, Acrobat 9 Pro, and Illustrator CS5. He is the author of seven training books (on Illustrator, InDesign, and Adobe Muse), all published by Peachpit Press, as well as numerous training videos and DVDs on Dreamweaver and CSS, InDesign, Illustrator, and Acrobat, including Acrobat multimedia and forms and others.

In addition to training many clients large and small, Brian speaks regularly at national conferences, such as Adobe MAX, the Getting Started with Dreamweaver and CSS tour, The InDesign Conference, The Web Design Conference, and The Creative Suite Conference, as well as events hosted by AIGA and other industry organizations. To learn more, visit www.askbrianwood.com.